## **AS P S O F T W AR E**

# **D E BI T O RE N BU C H H AL T U N G**

## **INHALTSVERZEICHNIS**

#### **1. Buchen**

- 1.01 Belege erfassen/verbuchen<br>1.02 Zahlungen erfassen/verbucl
- Zahlungen erfassen/verbuchen
- 1.03 Zahlungen erfassen ohne Verb.
- 1.04 Fakturajournal drucken
- 1.05 Zahlungsjournal drucken
- 1.06 Kontierungsjournal drucken
- 1.07 Journal Zahlungserfassung
- 1.08 Belege mutieren
- 1.09 Zahlungen übernehmen/verbuchen
- 1.10 VESR-Verarbeitung

#### **3. Listen**

- 3.01 Journale
- 3.01.01 Fakturajournal
- 3.01.02 Zahlungsjournal
- 3.01.03 Kontierungsjournal
- 3.01.04 Kontierungsjournal detailliert
- 3.01.05 Buchungsjournal
- 3.02 Ausstandkontrolle
- 3.02.01 Fälligkeitsübersicht
- 3.02.02 Ausstandsliste
- 3.02.03 Mahnliste
- 3.02.04 Neue Mahnungen erstellen
- 3.03 Statistiken
- 3.03.01 Kundenrangliste
- 3.03.02 Umsatzstatistik je Standort
- 3.03.03 Umsatzstatistik pro Monat
- 3.04. Uebrige Auswertungen
- 3.04.01 Kundenstamm
- 3.04.02 Adress-Etiketten drucken
- 3.04.03 Kontoblatt
- 3.05 Buchungsjournal drucken

#### **4. Kundenstamm**

- 4.01 Kunden erfassen/bearbeiten
- 4.02 Kundenstamm drucken
- 4.03 Kundeninfo erfassen/bearbeiten

## **5. Extras**

- 5.01 Buchungstexte
- 5.02 Zahlungskonditionen
- 5.03 Anreden
- 5.04 Kundenkategorien
- 5.05 Standorte
- 5.06 Branchen
- 5.07 Mahntexte
- 5.08 Kundeninfo-Formulare
- 5.09 VESR-Zahlstellen
- 5.10 Lieferkonditionen
- 5.11 Mahnverfahren
- 5.12 Verkäufer/Berater
- 5.13 Bonitäten
- 5.14 Preisfindungen
- 5.15 Provisionierungssysteme
- 5.16 Freie Selektionscodes
- 5.17 Debitorenbestände bearbeiten
- 5.18 Detailkontierungen löschen
- 5.19 Debitorenbestände erfassen
- 5.20 Einmal-Kunden löschen
- 5.21 Kundenposten bereinigen

## **6. Optionen**

- 6.01 Datentransfer
- 6.01.01 AUFTR-Daten auslagern
- 6.01.02 Buchungsdaten übernehmen
- 6.01.03 Daten aus 4. Gen. übernehmen
- 6.01.04 T7-Kundenstamm übernehmen
- 6.01.05 T7-Belege übernehmen
- 6.01.06 PrintPlus-Daten übernehmen
- 6.02 Startangaben/Optionen
- 6.03 Hilfsfunktionen übernehmen
- 6.04 Buchungsperioden ändern
- 6.05 Jahresübergang
- 6.05.01 Jahresabschluss

## **7. MWST**

- 7.01 Vorsteuern erf/bearb
- 7.02 Vorsteuercodes erf/bearb
- 7.03 Vorsteuer-Journal
- 7.04 Vorsteuern aus KREDI übern.
- 7.05 Mehrwertsteuern erf/bearb
- 7.06 Mehrwertsteuercodes erf/bearb
- 7.07 MWST-Journal
- 7.08 Mehrwertsteuerabrechnung
- 7.08.01 MWST-/VST-Daten übernehmen
- 7.08.02 MWST-Abrechnung erf/bearb
- 7.08.03 MWST-Abrechnung drucken
- 7.09. MWST/VST-Datensätze löschen

**DE** DE

## **Technische Informationen**

Technische Informationen finden Sie in dem zusätzlich von uns abgegebenen Kapitel, dass Sie bei der Installation von unserer Software erhalten haben.

Bitten nehmen Sie zur Kenntnis, dass sich sämtliche Pfadangaben in diesem Handbuch auf INTOS beziehen. Je nach Installation können diese jedoch auch SWISSOFF, ASP MAGIC oder SOFTWARE sein.

## **1. Buchen**

- 1.01 Belege erfassen/verbuchen
- 1.02 Zahlungen erfassen/verbuchen
- 1.03 Zahlungen erfassen ohne Verb.
- 1.04 Fakturajournal drucken
- 1.05 Zahlungsjournal drucken
- 1.06 Kontierungsjournal drucken
- 1.07 Journal Zahlungserfassung
- 1.08 Belege mutieren
- 1.09 Zahlungen übernehmen/verbuchen
- 1.10 VESR-Diskette verarbeiten

## **1.01** *Belege erfassen/verbuchen*

#### Allgemeines

Hier werden Rechnungen und Gutschriften erfasst und<br>direkt verbucht. Fehlerhafte Rechnungen sind mit direkt verbucht. Fehlerhafte Rechnungen Gutschriften auszubuchen. Rechnungen und Gutschriften werden in der Zahlungserfassung gegenseitig verrechnet (Belegart a). Die Belegnummer entspricht der Faktura-/ Gutschriftsnummer. Folgende Codes können über die <F10-Taste> abgerufen und übernommen werden, sofern sie vorgängig in den Hilfsfunktionen erfasst worden sind:

- Code MWST
- Buchungstext
- Zahlungskonditionen

Ausserdem können Sie mit der <F10-Taste> auf folgenden Feldern ein Auswahlfenster abrufen:

- Kunde
- Belegart
- Soll-Konto
- Haben-Konto

Der Betrag entspricht dem Fakturabetrag (also inkl. MWST, Porti, Verpackung usw.).

Wenn in den Startangaben (siehe Kapitel 8.02) "FIBU-Buchungen erwünscht" ein JA eingegeben wurde, so wird nach der Faktura-Eingabe automatisch ein Kontierungsfenster angezeigt. Im Soll-Konto wird automatisch das Debitoren-Sammelkonto (siehe Kapitel 8.02.) vorgeschlagen.

Das Fenster kann erst verlassen werden, wenn der ganze Betrag aufgeteilt worden ist. Die Eingabe der Belegnummer ist fakultativ.

Es können je Buchung bis zu drei verschiedene MWST-Codes mit je einem dazugehörenden Basisbetrag eingegeben werden.

Der erste MWST-Code wird, sofern vorhanden, ab dem Kundenstamm vorgeschlagen und kann überschrieben werden. Bitte beachten Sie, dass diese Eingabefelder nur bei MWST-Abrechnung nach vereinbarten Entgelten zugänglich sind.

Bei Buchungen, die nur einen MWST-Code haben, muss kein MWST-Basisbetrag eingegeben werden. Das Programm übernimmt automatisch den Rechnungsbetrag. Wurden mehrere MWST-Codes eingegeben, so müssen die Basisbeträge je MWST-Code ebenfalls angegeben werden, wobei Ihnen das Programm behilflich ist, indem automatisch der Restbetrag (=Rechnungsbetrag abzüglich der bisher eingegebenen MWST-Basisbeträge) auf den nächsten MWST-Basisbetrag übertragen wird. Die Totalsumme der MWST-Basisbeträge muss mit dem Rechnungsbetrag übereinstimmen! Als Rechnungsbetrag wird der Schluss-Betrag (inkl. MWST) eingegeben. Daraus ergibt sich, dass die einzelnen MWST-Basisbeträge ebenfalls die Nettobeträge je MWST-Code sind.

Wird nun die Buchung mittels F2 abgeschickt, so wird, wenn keine FIBU-Kontierungen erwünscht sind, je MWST-Code ein MWST-Datensatz mit den Angaben ab Bildschirm erstellt.

Werden FIBU-Buchungen gewünscht, so verzweigt das Programm auf den 2. Bildschirm, wo als erstes der Rechnungsbetrag (exkl. MWST) kontiert werden und anschliessend die MWST-Beträge der einzelnen MWST-Codes. Sobald der gesamte Rechnungsbetrag kontiert wurde, werden die MWST-Datensätze je MWST-Code erstellt.

Mit der Zahlungskondition # kann eine Rechnung oder Gutschrift als Umsatz unwirksam gekennzeichnet werden, d.h. dass der Debitorenbestand nicht verändert wird.

## **Kontierungsangaben für die Finanzbuchhaltung**

## **Schlussrechnung**

J oder N Wird in der BEBU für die Kostenträgerübersicht verwendet.

## **1.02** *Zahlungen erfassen/verbuchen*

#### Allgemeines

Hier werden erfasst und direkt verbucht:

- z Zahlung einer Rechnung mit einer Zahlung (oder Akonto)
- v Vorauszahlung
- s Sammelzahlung mehrerer Rechnungen mit einer Zahlung (oder Akonto)
- a Anrechnung/Verrechnung von Gutschriften/ Vorauszahlungen aus Rechnungen (ohne eigentliche Zahlung)
- b Barauszahlung/Rückerstattung einer Gutschrift/ Vorauszahlung
- e Erlösminderung, die erst später erfolgt und nicht bei der Zahlungserfassung gebucht wurde

Der Buchungstext kann über die <F10>-Taste abgerufen und übernommen werden, sofern er vorgängig in den Hilfsfunktionen erfasst worden ist.

Ausserdem können Sie mit der <F10>-Taste auf folgenden Feldern ein Auswahlfenster abrufen:

- **Sollkonto**
- **Habenkonto**
- Skontikonto (inkl. sämtliche Erlösminderungen)
- Kundennamen

Mit der <F5>-Taste können Sie auf der Fakturanummer ins Kundeninformationssystem verzweigen.

Wenn ein Skontobetrag eingegeben wird, kann auch ein KTR oder eine KST eingegeben werden.

Es wird unterschieden zwischen "Eins-zu-Eins"- Buchungen (z, v, b, e), zu denen noch ein Erlösminderungsbetrag hinzugefügt werden kann und "Mehrfach"-Bchungen (s, a):

- Eins-zu-Eins-Buchungen: Gewünschte Fakturanummer eingeben
- Mehrfach-Buchungen: Fakturanummer leer lassen

Wenn in den Startangaben (siehe Kapitel 8.02) "FIBU-Buchungen erwünscht" ein JA eingegeben wurde, so werden im Habenkonto automatisch das Debitoren-Sammelkonto vorgeschlagen und FIBU-Buchungen erstellt. Es ist zu beachten, dass die Kontierung in bestimmten Fällen (v, b, e) von Ihnen geändert werden muss.

## **Zahlung grösser als Rechnung**

Im Feld "Skonto" kann ein entsprechender Minus-Betrag eingegeben werden, um den Zahlungsbetrag eingeben zu können.

Eingabefelder

#### **Belegart z Zahlung**

Diese Belegart wurde von der ASP als "Normalfall" betrachtet. Sie wählen den Kunden aus und das Programm zeigt Ihnen alle offenen Buchungen dieses Kunden an. Jetzt müssen Sie lediglich die Nummer der Faktura eingeben, auf die sich die Zahlung bezieht.

Zusätzlich können Sie **freiwillig** ändern oder eingeben:

Belegdatum, Erlösminderung, Zahlungsbetrag, Buchungstext, Belegnummer, Soll, Haben, Skonti, Periode. Nach Drücken der <F2>-Taste ist die Zahlung und die entsprechende Rechnung verbucht.

## **Zahlung eines Fremdwährungsbetrags in EUR**

Auf dem Feld "Zahlung in xxx" kann mit F9 ein Fenster geöffnet werden. Dort können Sie den Zahlungsbetrag in EUR eingeben und mit F2 bestätigen. Falls es sich um eine Akontozahlung handelt, so müssen Sie das Feld "Skonto" leeren.

## **Belegart v Vorauszahlung**

Diese Belegart wird benutzt, wenn der Kunde eine Vorauszahlung macht aus dem Zahlungsbeleg nicht ersichtlich ist, auf welche Rechnung sich die Zahlung bezieht

Sie wählen den Kunden aus und das Programm zeigt Ihnen alle offenen Buchungen dieses Kunden an. Wenn aus dem Zahlungsbeleg der Kunde nicht hervorgeht, so empfehlen wir Ihnen, einen Kunden "Nicht zuteilbare Zahlungen" zu eröffnen und diese Zahlung auf diesen "künstlichen" Kunden zu buchen.

Zusätzlich können Sie freiwillig ändern oder eingeben:

Belegdatum, Buchungstext, Belegnummer, Soll, Haben, Periode. Nach Drücken der <F2>-Taste ist die Zahlung verbucht und beim nochmaligen Aufrufen des gleichen Kunden am Bildschirm ersichtlich.

Bei MWST nach vereinnahmten Entgelten wird ein MWST-Datensatz erstellt.

## **Belegart s Sammelzahlung**

Diese Belegart wird benutzt, wenn mit einer Zahlung mehrere Rechnungen betroffen sind.

Sie wählen den Kunden aus und das Programm zeigt Ihnen alle offenen Buchungen dieses Kunden an. Anschliessend geben Sie den Zahlungsbetrag gemäss Zahlungsbeleg ein und "hüpfen" aufs nächste Feld.

Auf dem Bildschirm erscheinen alle offenen Rechnungen. Wählen Sie nun die gewünschte Rechnung aus und bestätigen Ihre Auswahl mit der <Eingabe>-Taste. Im Feld "Betrag" erscheint der offene Rechnungsbetrag. Sie können diesen mit der <Eingabe>-Taste bestätigen oder den Betrag ändern und evtl. einen Betrag im Feld "Erlösminderung" eingeben und anschliessend mit der <F2>-Taste bestätigen. Stimmt der Betrag plus Erlösminderung mit dem offenen Rechnungsbetrag überein, so gilt die Rechnung als ausgeglichen. Ansonsten bleibt sie offen und der Betrag wurde als Akontozahlung verbucht. Der Betrag im Feld "Zahlungsbetrag" wird um den verbuchten Betrag verringert. Anschliessend wählen Sie die nächste Rechnung aus und wiederholen oben beschriebene Tätigkeiten solange, bis der ganze Zahlungsbetrag aufgebraucht ist.

Zusätzlich können Sie freiwillig ändern oder eingeben:

Belegdatum, Buchungstext, Belegnummer, (wenn nach vereinnahmten Entgelten abgerechnet wird), Soll, Haben, Skonti, Periode.

Ist der Zahlungsbetrag grösser als alle offenen Rechnungen, so meldet das Programm am Schluss: "Liste ist leer". Jetzt können Sie den überschüssigen Betrag als Vorauszahlung buchen, indem Sie die Belegart von **s** auf **v** ändern und den Betrag verbuchen.

#### **Belegart a Anrechnung (Verrechnung)**

Diese Belegart wird benutzt, um

- Gutschriften an Rechnungen anzurechnen
- Vorauszahlungen an Rechnungen anzurechnen

Es liegt also keine Zahlung vor, so dass weder ein Kundenposten, noch eine FIBU-Buchung erstellt wird.

Sie wählen den Kunden aus und das Programm zeigt Ihnen alle offenen Buchungen dieses Kunden an. Anschliessend ändern Sie die Belegart auf a und gehen aufs nächste Feld.

Auf dem Bildschirm erscheinen alle offenen Gutschriften/Vorauszahlungen. Wählen Sie nun die gewünschte Gutschrift/Vorauszahlung aus und bestätigen Ihre Auswahl mit der <Eingabe>-Taste. Im Feld "Zahlungsbetrag" erscheint der offene Gutschrifts- /Vorauszahlungsbetrag. Sie können diesen mit der <Eingabe>-Taste bestätigen oder den Betrag ändern und anschliessend mit der <Eingabe>-Taste bestätigen. Auf dem Bildschirm erscheinen dann alle offenen Rechnungen. Wählen Sie die gewünschte Rechnung aus und bestätigen Ihre Auswahl mit der <Eingabe>-Taste. Im Fall "Betrag" erscheint der offene Rechnungsbetrag. Ändern Sie diesen in der Höhe des "Zahlungsbetrags" und bestätigen mit der <F2>-Taste.

Wird die Mehrwertsteuer nach vereinnahmten Entgelten abgerechnet, ist zu beachten, dass der MWST-Datensatz erst erstellt wird, wenn die Rechnung vollständig ausgeglichen ist. Zusätzlich muss beachtet werden, dass die Gutschrift unbedingt vor der Zahlung angerechnet wird. Nur so erstellt die vereinnahmte Abrechnungsart einen MWST-Datensatz.

Beispiel (Abrechnung nach vereinnahmten Entgelten):

Rg. Fr. 206.50 Gs. Fr. 100.-- Zahlung Fr. 106.50

- 1. Anrechnen der Gutschrift an die Rechnung  $(Fr. 206.50 \text{ minus Fr. } 100. - = Fr. 106.50)$
- 2. Zahlung erfassen, jetzt wird die MWST erstellt.

#### **Belegart b Barauszahlung / Rückerstattung einer Gutschrift/Vorauszahlung**

Sie wählen den Kunden aus und das Programm zeigt Ihnen alle offenen Buchungen dieses Kunden an. Jetzt müssen Sie lediglich die Belegart auf **b** ändern und evtl.das Belegdatum ändern. Wählen Sie nun die gewünschte Gutschrift/Vorauszahlung aus und bestätigen Ihre Auswahl mit der <F2>-Taste.

Zusätzlich können Sie **freiwillig** ändern oder eingeben:

Buchungstext, Belegnummer, Skonti, Periode. Nach Drücken der <F2>-Taste sind die Auszahlung und die entsprechende Gutschrift/Vorauszahlung verbucht.

Bei der Meldung "Sollen MWST-Datensätze erstellt werden?" ist wie folgt vorzugehen:

- J = Bei MWST nach vereinnahmten Entgelten
- N = Bei MWST nach vereinbarten Entgelten

## **Belegart e Erlösminderung**

Diese Belegart wird benutzt, wenn ein offener Betrag uneinbringlich geworden ist.

Sie wählen den Kunden aus und das Programm zeigt Ihnen alle offenen Buchungen dieses Kunden an. Jetzt müssen Sie lediglich die Nummer der Faktura und die Belegart **e** eingeben.

Zusätzlich können Sie freiwillig ändern oder eingeben:

Beleg-Datum, Zahlungsbetrag, Buchungstext, Belegnummer, Soll, Haben, Skonti, Periode.

Für die FIBU-Buchung sind das Skonti-Konto und das Haben-Konto massgebend.

#### **Bemerkungen zur MWST**

Bitte beachten Sie, dass für die Erstellung der MWST-Datensätze (für Skonti bei Abrechnung nach vereinbarten Entgelten oder die effektiven MWST-Datensätze bei Abrechnung nach vereinnahmten Entgelten) nur Buchungen (Rechnungen und Gutschriften) berücksichtigt werden, deren Belegdatum grösser als der 31. Dezember 1994 ist.

#### **Abrechnung nach vereinnahmten Entgelten**

Bei der Abrechnung nach vereinnahmten Entgelten müssen einige Besonderheiten berücksichtigt werden:

Bei Belegart "v" (Vorauszahlungen) werden keine MWST-Datensätze erstellt (siehe Belegart "a").

Bei Belegart "b" (Rückerstattung) wird, wenn es sich bei der zu bearbeitenden Buchung um eine Gutschrift handelt, vom Programm nach dem Drücken von F2 gefragt, ob MWST-Datensätze erstellt werden sollen.

Der Grund für diese Abfrage liegt in der Tatsache, dass eine Gutschrift erfasst worden sein kann, nachdem bereits eine Zahlung erfolgte, diese Zahlung bereits verbucht und somit bereits MWST-Datensätze erstellt wurden. In diesem Falle müssen nun ebenfalls MWST-Datensätze erstellt werden, damit der rückerstattete Betrag aus der MWST-Abrechnung entfernt wird. Die vom Programm gestellte Frage muss also mit Ja beantwortet werden.

Handelt es sich bei der zu bearbeitenden Gutschrift jedoch um eine, die aufgrund von Fehlern bei der Erfassung einer Rechnung gemacht wurde, so wurden noch keine MWST-Datensätze erstellt, da noch keine Zahlung erfolgte und somit muss die vom Programm gestellte Frage mit Nein beantwortet werden.

Bitte beachten Sie, dass die Vorgabe N dieser Frage mit ENTER, aber auch mit ESC bestätigt wird, **d.h. der Vorgang kann nicht mit ESC abgebrochen werden!** Werden Vorauszahlungen rückerstattet, so werden keine MWST-Datensätze erstellt.

Bei Belegart "e" (Erlösminderungen) werden nur MWST-Datensätze erstellt, wenn der eingegebene Erlösminderungsbetrag kleiner als der ursprüngliche Rechnungsbetrag ist.

Bei Belegart "z" (Zahlungen) werden, sofern die entsprechende Rechnung ausgeglichen wird, MWST-Datensätze erstellt.

Bei Belegart "s" (Sammelzahlungen) werden, sofern die entsprechende Rechnung ausgeglichen wird, MWST-Datensätze erstellt.

Bei Belegart "a" (Anrechnung) werden, sofern es sich um Vorauszahlungen (Belegart "v") handelt und die entsprechende Rechnung ausgeglichen wird, MWST-Datensätze erstellt. Bei der Anrechnung von Gutschriften (Belegart "g") wird nichts unternommen.

## **Zahlungen von Fremdwährungen in EURO**

Zur Zeit ist nur die Belegart z für den EURO vorgesehen.

## Ablauf:

- 1. Im Feld "Sollkonto" wird das Bankkonto in der **Kundenwährung** eingegeben. Z.B. 1020 DEM.
- 2. Im Feld "Faktura-Nummer" wird die Rechnungsnummer eingegeben.
- 3. Im Feld "Belegdatum" wird das Belegdatum der Zahlungsanweisung eingegeben.
- 4. Im Feld "Zahlung in xxx" wird F9 gedrückt und der Zahlungsbetrag in EUR eingegeben. Mit F2 bestätigen.
- 5. Handelt es sich um eine Akontozahlung, so ist das Feld "Skonto" zu leeren.
- 6. Mit F2 Zahlung abschliessen.

## **1.03** *Zahlungen erfassen ohne Verbuchung*

#### **Allgemeines**

Mit diesem Programm werden Zahlungen **ohne** Berücksichtigung der entsprechenden Rechnung laufend erfasst.

Vor der Verbuchung können diese noch gedruckt werden (siehe Kapitel 1.07).

Anschliessend werden die Zahlungen mit dem Programm "Zahlungen übernehmen/verbuchen" (Kapitel 1.09) verbucht, wobei die Zahlungen die Rechnungen fortlaufend ausgleichen. Der Zahlungsrest wird am Schluss je Kunde an die nächste Rechnung angerechnet oder es wird automatisch eine Vorauszahlung generiert.

## **1.04** *Fakturajournal drucken*

## **Allgemeines**

In diesem Programm ist ersichtlich welche Rechnungen dem Kunden fakturiert wurden.

## **Eingabefelder**

## **Sortierung**

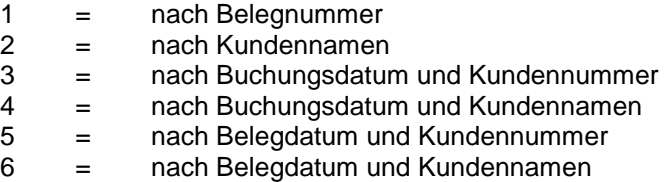

## weitere Eingabefelder

fakultative Eingaben

#### was geschieht nach dem Drücken von F2?

Das Fakturajournal wird je nach gewünschter Sortierung und fakultativen Eingaben gedruckt.

## **1.05** *Zahlungsjournal drucken*

#### **Allgemeines**

In diesem Programm ist ersichtlich welche Rechnungen vom Kunden bezahlt wurden.

## **Eingabefelder**

## **Sortierung**

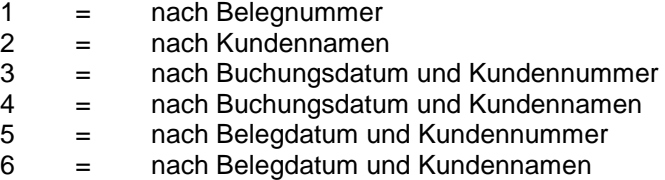

#### weitere Eingabefelder

fakultative Eingaben

#### was geschieht nach dem Drücken von F2?

Das Zahlungsjournal wird je nach gewünschter Sortierung und fakultativen Eingaben gedruckt.

## **1.06** *Kontierungsjournal drucken*

#### Allgemeines

In diesem Programm ist ersichtlich welche Kontierungen benutzt wurden.

## **Eingabefelder**

## **Sortierung**

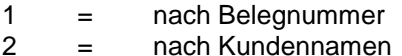

#### weitere Eingabefelder

fakultative Eingaben

#### was geschieht nach dem Drücken von F2?

Das Kontierungsjournal wird je nach gewünschter Sortierung und fakultativen Eingaben gedruckt.

## **1.07** *Journal Zahlungserfassung*

#### **Allgemeines**

In diesem Programm ist ersichtlich welche Rechnungen dem Kunden fakturiert wurden.

#### Eingabefelder

## **Sortierung**

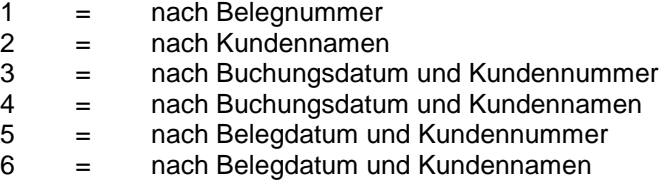

## weitere Eingabefelder

fakultative Eingaben

#### was geschieht nach dem Drücken von F2?

Das Zahlungserfassungsjournal wird je nach gewünschter Sortierung und fakultativen Eingaben gedruckt.

## **1.08** *Belege mutieren*

#### Allgemeines

Mit diesem Programm können gewisse Felder einer Rechnung, Gutschrift oder Zahlung verändert werden. Mit Ctrl-F9 können Datensätze sogar gelöscht werden.

Dabei ist zu beachten, dass folgende Dateien **unverändert** bleiben:

- DEBI-Kontierungsdatei
- FIBU-Buchungsdatei
- MWST-Datei

## **1.09** *Zahlungen übernehmen/verbuchen*

#### Allgemeines

Hier gilt das Gleiche, wie für die Zahlungserfassung, d.h. bei Abrechnung nach vereinnahmten Entgelten werden für Belegart "v" keine MWST-Datensätze erstellt, bei Belegart "s" werden für alle ausgeglichenen Rechnungen MWST-Datensätze erstellt.

## **1.10** *VESR-Verarbeitung*

#### Allgemeines

Je ausgeglichene Rechnung werden MWST-Datensätze erstellt.

#### Eingabefelder

#### **VESR-Verarbeitung starten**

mit der Aktivierung werden die eingegangenen Zahlungen verarbeitet.

## **VESR-Datei ab Laufwerk**

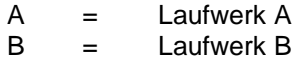

#### **und Pfad**

\Pfad wird automatisch erstellt, muss aber vor erster Einlesung kontrolliert werden. (Startangaben)

#### **Buchungsperiode**

Es ist darauf zu achten, dass die VESR innerhalb der gleichen Buchungsperiode eingelesen werden.

#### **VESR-Zahlstelle**

fakultative Eingabe der bestehenden VESR-Zahlstellen.

## **Eingabefelder**

## **Zahlungen ohne OP verbuchen**

- J = Aus der ESR-Zahlung wird eine Vorauszahlung erstellt.
- N = Die ESR-Zahlung wird **nicht** verarbeitet.

## Was geschieht nach dem Drücken von F2?

Bei MWST-Abrechnung nach vereinnahmten Entgelten: Wenn die ESR-Zahlung kleiner als die offene Rechnung ist, so wird eine Vorauszahlung erstellt.

Bei der MWST-Abrechnung nach vereinbarten Entgelten: Wenn die ESR-Zahlung kleiner als die offene Rechnung ist, so wird die ESR-Zahlung als Akontozahlung der entsprechenden Rechnung angerechnet.

## **Filialverarbeitung**

Wenn in den Startangaben/Optionen die Eingabe 'Die Filialen sind eigenständige Gesellschaften (juristische Personen)' auf der Notizbuchseite 7 'Filialverarbeitung' aktiviert wurde, dann ist die Eingabe ,Zu verarbeitende Filiale' aktiv (alphanumerisch, 6-stellig, obligatorische Eingabe). Hier muss die zu verarbeitende Filiale (Mandant) gewählt werden. Wurde eine Filiale eingegeben, dann können VESR-Zahlstellen aus der gewählten Filiale ausgewählt und übernommen werden. Der Ablageort (Pfad) der VESR-Datei wird ebenfalls aus den Filialangaben übernommen und erneut dorthin zurückgespeichert, so dass diese Informationen je Filiale erhalten bleiben.

#### Zahlungen aus BESR ohne Fakturanummer

(z.B. für Spenden)

Wenn mit dem Programm , BESR drucken' im Paket Back Office (PELO) der ASP INTOS Programme BESR für Spenden (oder ähnliches) gedruckt wurden und diese BESR von den Empfängern für die Einzahlungen verwendet werden, erscheinen diese Einzahlungen in der VESR-Datei korrekterweise ohne Belegnummer. Damit diese Transaktionen trotzdem korrekt verarbeitet werden können, wurden im Programm ,VESR-Verarbeitung' unter Für die Verarbeitung von BESR ohne Beträge (z.B. Spenden):' neue Eingaben für die Verarbeitung hinzugefügt: 'Ertragskonto', alphanumerische, 10 stellige, fakultative Eingabe, Ist das Paket .FIBU' vorhanden und sind im aktuellen Mandanten FIBU-Konti definiert worden, dann muss ein eingegebenes FIBU-Konto im Kontenstamm vorhanden sein. Mit dieser Eingabe können diese 'Spendenzahlungen' auf ein separates Konto gebucht werden. Weitere Eingaben: "Buchungstext', alphanumerische, 50stellige, fakultative Eingabe, sowie: ,Kostenstelle', alphanumerische, 15-stellige, fakultative Eingabe. Ist die Option 'Kostenstellen' aktiviert oder das Paket Betriebsbuchhaltung installiert und sind im aktuellen Mandanten Kostenstellen vorhanden, dann muss eine eingegebene Kostenstelle im Kostenstellenstamm vorhanden sein. Auch diese beiden Eingaben dienen dazu, diese 'Spendenzahlungen' gegenüber den 'normalen' Zahlungen zu unterscheiden. Wird die Verarbeitung gestartet und das Programm findet in der VESR-Datei eine Transaktion mit einer Referenznummer ohne Belegnummer, dann wird, sofern der in der Referenznummer angegebene Kunde vorhanden ist, ein Kundenposten mit Belegart 'z' erstellt. Der Buchungstext für diesen Kundenposten stamm aus der Eingabe ,Buchungstext', ist in dieser

Eingabe kein Buchungstext angegeben worden, dann wird der Buchungstext aus der Hilfsfunktion 'Buchungstexte' mit dem Code 'z' entnommen. Der Buchungstexte wird mit dem Namen des Kunden ergänzt. Es werden auch Detail- und FIBU-Kontierungen für diesen Kundenposten erstellt (sofern gewünscht). Als Sollkonto wird die Kontoeingabe aus 'Ertragskonto' verwendet. Ist dort keine Kontoeingabe vorhanden, dann wird das Sollkonto der Eingabe 'VESR-Zahlstelle' entnommen. Bitte beachten Sie, dass keine MWST-Datensätze erstellt werden (und damit auch keine FIBU-Kontierungen für diese MWST-Datensätze), da für diese ,Spendenzahlungen' keine Rechnungen vorhanden sind, somit also auch mehrwertsteigernde Leistungen erbracht wurden.

## **"Zahlungen ohne OP verarbeiten" = N**

Wenn Belegnummer falsch (d.h. für die Kundennummer ist diese Belegnummer unbekannt oder Belegnummer weist auf einen anderen Kunden hin):

 $\rightarrow$  Fehler auf Fehlerjournal

Wenn Belegnummer fehlt:

Wenn Einzahlung mit rotem ES bzw. Einzahlung ohne Angabe der Referenznummer:

Vorauszahlung, sofern Kundennummer vorhanden und korrekt, sonst Fehler auf Fehlerjournal.

Wenn Einzahlung mit Angabe der Referenznummer

**→** Fehler auf Fehlerjournal

#### Wenn Zahlungsbetrag < OP-Betrag:

Betrag wird angerechnet, offener Betrag um Zahlungsbetrag reduziert.

Wenn Zahlungsbetrag > OP-Betrag:

OP wird ausgeglichen, Restbetrag wird als Vorauszahlung gespeichert.

## **"Zahlungen ohne OP verarbeiten" = J**

Wenn Belegnummer falsch: Sofern Kunde vorhanden  $\rightarrow$  Vorauszahlung Wenn Kunde unbekannt  $\rightarrow$  Vorauszahlung

Wenn Belegnummer fehlt:

Vorauszahlung, sofern Kundennummer vorhanden und korrekt, sonst Fehler auf Fehlerjournal.

Wenn Zahlungsbetrag < OP-Betrag:

Betrag wird angerechnet, offener Betrag um Zahlungsbetrag reduziert.

# Wenn Zahlungsbetrag > OP-Betrag:<br>OP wird ausgeglichen, Restb

wird ausgeglichen. Restbetrag wird als Vorauszahlung gespeichert.

#### **Behandlung von Skonti**

Mit den Eingaben der Startangaben/Optionen und des Kundenstamms können neu Zahlungsrecodes, die einen Zahlungsbetrag aufweisen, der vom effektiven Rechnungsbetrag abweicht, so eingebucht werden, dass die Rechnung ausgeglichen und die Zahlung inkl. der Abweichung korrekt eingebucht werden. Es werden also weniger Vorauszahlungen generiert. Mit diesen Anpassungen soll dem Umstand Rechnung getragen werden, dass immer mehr Debitoren dazu übergehen, Rechnungsbeträge zu kürzen (also z.B. alles was kleiner als 10.— ist vom Rechnungsbetrag abzuziehen und nicht zu bezahlen) oder auf Skonti bestehen. Mit den 3 neuen Eingaben können nun diese Spezialfälle ebenfalls automatisiert werden. Da nach unserer Ansicht Kunden, die Skonti abziehen dürfen, nicht auch das gleiche Recht auf Kürzung des Rechnungsbetrags haben, wurden in den Startangaben 2 Eingaben realisiert, die diese Annahme unterstützen. Durch die individuelle Zuweisung eines Skonto-Prozentsatzes an einen Kunden ist eine bessere Kontrolle der Skonto-Vergabe möglich. Zudem ist dieser Prozentsatz nur in der Debitorenbuchhaltung vorhanden, so dass auch keine Manipulationen z.B. in der Auftragsbearbeitung, oder im Back und Front Office möglich sind. Damit diese neuen Verarbeitungen funktionieren, müssen in den Startangaben die maximalen Abweichungen eingegeben worden sein. Sind diese nicht vorhanden und weisen auch keine Kunden zulässige Skonto-Prozentsätze auf, dann verhält sich das Programm 'VESR-Verarbeitung' wie bisher und erstellt optional

Vorauszahlungen, wenn der Zahlungsbetrag nicht mit dem Rechnungsbetrag übereinstimmt. Wenn der Zahlungsbetrag mit dem Rechnungsbetrag übereinstimmt, dann verhält sich das Programm selbstverständlich ebenfalls wie bisher.

Verarbeitung von Zahlungen für Kunden, die keinen Prozentsatz für erlaubte Skonti aufweisen:

Für dieses Zahlungen ist der Betrag in .Die ESR-Zahlungsbeträge ohne Skonto dürfen maximal xx.xx vom Rechnungsbetrag abweichen' massgeblich. Wird bei der Verarbeitung eine Differenz zwischen Zahlungsbetrag und Rechnungsbetrag festgestellt und ist diese Differenz kleiner oder gleich dem Betrag aus ''Die ESR-Zahlungsbeträge ohne Skonto dürfen maximal xx.xx vom Rechnungsbetrag abweichen', dann wird die Rechnung ausgeglichen, der Differenzbetrag wird als Erlösminderung deklariert und die Zahlung wird normal eingebucht. Ist die Differenz grösser als erlaubt, dann wird, wie bisher, eine Vorauszahlung generiert. Beispiele: Rechnungsbetrag 10877.50, Zahlungsbetrag 10870.-- , erlaubte Differenz 7.--: es wird eine Vorauszahlung erstellt, da die Differenz grösser als 7.— ist. Wäre die Eingabe der Startangaben auf 9.— gewesen, dann wäre die Rechnung ausgeglichen, der Zahlungsbetrag als Zahlung eingebucht und die Differenz von 7.50 wäre in der Rechnung als Erlösminderung verbucht worden.

Verarbeitung von Zahlungen für Kunden, die einen Prozentsatz für erlaubte Skonti aufweisen:

Für dieses Zahlungen ist der Betrag in ,Die ESR-Zahlungsbeträge mit Skonto dürfen maximal xx.xx vom Rechnungsbetrag abweichen' massgeblich. In diesem Fall wird mit Hilfe des Skonto-Prozentsatzes aus dem Kundenstamm, ausgehend vom Rechnungsbetrag, zuerst der erlaubte Skontobetrag errechnet. Danach wird der Rechnungsbetrag abzüglich des errechneten Skontobetrags mit dem Zahlungsbetrag verglichen.
Ist die Differenz Null oder kleiner/gleich der Eingabe 'Die ESR-Zahlungsbeträge mit Skonto dürfen maximal xx.xx vom Rechnungsbetrag abweichen', dann wird die Rechnung ausgeglichen, der Differenzbetrag wird als Erlösminderung deklariert und die Zahlung wird normal eingebucht. Ist die Differenz grösser als erlaubt, dann wird, wie bisher, eine Vorauszahlung generiert. Beispiele: Rechnungsbetrag 7348.30, Zahlungsbetrag 7201.33, erlaubter Skonto 2% (146.97), erlaubte Differenz 2.--: Da die Differenz Null ist, wird die Rechnung ausgeglichen, der Skontobetrag 146.97 als Erlösminderung in die Rechnung übernommen und die Zahlung eingebucht. Weiteres Beispiel: Rechnungsbetrag 7348.30, Zahlungsbetrag 7200.--, erlaubter Skonto 2% (146.97), erlaubte Differenz 2.--: Da die Differenz (1.33) kleiner als 2.— ist, wird auch hier die Rechnung ausgeglichen, der Skontobetrag 146.97 als Erlösminderung in die Rechnung übernommen, sowie die Zahlung normal eingebucht. Wäre im zweiten Beispiel die erlaubte Differenz nur 1.— gewesen, dann wäre die Zahlung als Vorauszahlung eingebucht worden.

Bei beiden neuen Verarbeitungen werden, falls nötig/erwünscht, die entsprechenden FIBU-Buchungen, MWST-Datensätze bzw. MWST-Korrekturen vorgenommen.

## **3. Listen**

- 3.01 Journale
- 3.01.01 Fakturajournal
- 3.01.02 Zahlungsjournal
- 3.01.03 Kontierungsjournal
- 3.01.04 Kontierungsjournal detailliert
- 3.01.05 Buchungsjournal
- 3.02 Ausstandkontrolle
- 3.02.01 Fälligkeitsübersicht
- 3.02.02 Ausstandsliste
- 3.02.03 Mahnliste
- 3.02.04 Neue Mahnungen erstellen
- 3.03 Statistiken
- 3.03.01 Kundenrangliste
- 3.03.02 Umsatzstatistik je Standort
- 3.03.03 Umsatzstatistik pro Monat
- 3.04 Uebrige Auswertungen
- 3.04.01 Kundenstamm
- 3.04.02 Adress-Etiketten drucken
- 3.04.03 Kontoblatt
- 3.05 Buchungsjournal drucken

# **3.01** *Journale*

# **3.01.01** *Fakturajournal*

# Eingabefelder

### **Nur umsatzwirksame Buchungen ausgeben**?

- J = Rechnungen oder Gutschriften mit  $Zahlungskondition = # werden nicht gedruckt.$
- N = Es werden alle Rechnungen und Gutschriften gedruckt.

siehe auch 1.01

Diese Selektion kann wichtig sein zum Abstimmen des Fakturajournals mit der Kundenrangliste oder der Umsatzstatistik je Standort.

# **3.01.02** *Zahlungsjournal*

## Allgemeines

Im Zahlungsjournal finden Sie alle liquiditätswirksamen Buchungen:

- Zahlungen, Akontozahlungen (z)
- Sammelzahlungen (s)
- Rückerstattungen (b)
- Vorauszahlungen (v)

# **3.01.03** *Kontierungsjournal*

### Allgemeines

Hier können Sie die automatisch erstellten FIBU-Buchungen kontrollieren und allenfalls in der FIBU korrigieren.

# **3.01.04** *Kontierungsjournal detailliert*

## **Allgemeines**

Normalerweise werden Sammelbuchungen für die FIBU erstellt. Parallel dazu werden aber auch Detailbuchungen zwecks Kontrolle erstellt, die Sie mit diesem Programm drucken können.

# **3.01.05** *Buchungsjournal*

### **Allgemeines**

Mit diesem Programm lassen sich folgende Dinge herausfinden:

- Mit welchen Zahlungen, Gutschriften oder Vorauszahlungen wurden welche Rechnungen ausgeglichen.
- oder für welchen Ausgleich wurden Zahlungen, Gutschriften und Vorauszahlungen verwendet.

# **3.02** *Ausstandkontrolle*

# **3.02.01** *Fälligkeitsübersicht*

### Eingabefelder

# **Alle Kunden drucken**

Bei NEIN werden Kunden nicht gedruckt, die im Kundenstamm den Code "Nicht auf Fälligkeitsliste" = JA haben.

# **3.02.02** *Ausstandsliste*

Mit diesem Programm können die Ausstände (d.h. noch nicht beglichene Rechnungen) je Kunde ermittelt und ausgedruckt werden. Diese Liste kann anschliessend für Nachforschungen, Korrekturen usw. verwendet werden.

Zuerst wird die Hilfsdatei 945 gelöscht (diese wird für den Aufbau einer Schlussrekapitulation je Währung verwendet) und anschliessend die Daten der Datei 100 gelesen. Je Kunde werden die Kundenposten (Datei 105) gelesen und je Belegart Totale gebildet. Bei einem<br>Wechsel des Kunden (KU-KNr) erfolgt die Wechsel des Kunden (KU\_KNr) erfolgt Verarbeitung/Ausgabe (im Gruppenbruch). Die Hauptverarbeitung findet im Gruppenbruch statt. Die Rekapitulation je Fremdwährung wird nur erstellt und ausgegeben, wenn die Option "Fremdwährungen" im Paket DEBi aktiviert ist (KF\_DE\_FW = true). Die Ausgabe der Rekapitulation je Währung erfolgt ganz am Ende der Liste.

Die Darstellung ist immer gleich, keine Unterschiede zwischen Version mit und Version ohne Fremdwährungen.

# **3.02.03** *Mahnliste*

#### **Allgemeines**

Programm, mit welchem eine Liste der zu erwartenden' Mahnungen für ein bestimmtes Per-Datum erstellt werden kann. Die Ausgabe erfolgt im Format A4 quer in Normalschrift. Das Programm berücksichtigt die Karenztage ab Startangaben bzw. den Zahlungskonditionen der jeweiligen Kundenposten. Die Aufteilung auf die verschiedenen Spalten geschieht nach folgendem Schema: Belege, für welche noch keine Mahnung gedruckt wurde und die noch nicht fällig sind, werden in der Spalte ,nicht fällig' ausgegeben. Belege, für welche noch keine Mahnung gedruckt wurde, die jedoch fällig sind, werden in der Spalte Kontoauszug' mit weisser Schrift auf rotem Hintergrund ausgegeben. Belege, für welche die 1. Mahnung gedruckt wurde und die noch nicht fällig sind (Karenztage 2. Mahnung), werden in der Spalte 'Kontoauszug' in schwarzer Schrift auf weissen Hintergrund ausgegeben. Belege, für welche die 1. Mahnung gedruckt wurde, die jedoch fällig sind, werden in der Spalte , Mahnung' mit weisser Schrift auf rotem Hintergrund ausgegeben. Belege, für welche die 1. Mahnung gedruckt wurde und die noch nicht fällig sind (Karenztage 3. Mahnung), werden in der Spalte , letzte Mahnung' in schwarzer Schrift auf weissen Hintergrund ausgegeben. Belege, für welche die 2. Mahnung gedruckt wurde, die jedoch fällig sind, werden in der Spalte , letzte Mahnung' mit weisser Schrift auf rotem Hintergrund ausgegeben. Belege, für welche die 3. Mahnung bereits gedruckt wurde, werden in der Spalte letzte Mahnung' mit roter Schrift auf weissem Hintergrund ausgegeben. Diese Farbkombination kann auch auf Schwarz/Weiss-Druckern ausgegeben werden und liefert auch dort gut sichtbare Resultate (die rote Schrift auf weissem Hintergrund wird in einen sehr dunklen Grauton umgewandelt). Die Liste kann nach

Kundenname, nach Berater/Kundenname oder nach Filiale/Kundenname sortiert ausgegeben werden. Bei den Sortierungen nach Berater/Kundenname bzw. Berater/Kundenname wird beim Wechsel des Beraters resp. der Filiale eine neue Seite begonnen. Bei diesen Sortierungen wird der aktuelle Berater bzw. die aktuelle Filiale zudem auch im Listenkopf ausgegeben. Die Liste kann, sofern diese Option aktiviert ist, auch in Microsoft EXCEL® exportiert werden. Die Darstellung entspricht der Ausgabe auf den Bildschirm bzw. dem Drucker.

### **3.02.04** *Neue Mahnungen erstellen*

#### **Allgemeines**

Die Mahntexte können je Mahnstufe und Mahnverfahren individuell erfasst werden.

Es wird immer der Text der höchsten Mahnstufe (z. B. 3. Mahnung) gedruckt.

Wenn in den Startangaben/Optionen die Eingabe "Die Filialen sind eigenständige Gesellschaften (juristische Personen)" auf der Notizbuchseite 7 "Filialverarbeitung" aktiviert wurde, dann ist die neue Eingabe "Zu verarbeitende Filiale" aktiv (alphanumerisch, 6-stellig, fakultative Eingabe). Hier kann die zu verarbeitende Filiale (Mandant) gewählt werden. Bei der Erstellung der neuen Mahnungen werden nur Kunden berücksichtigt, die eine Eingabe "Zuständiger Verkäufer" aufweisen und bei welchen der zuständige Verkäufer der angegebenen Filiale zugewiesen wurde.

Im Dialog der Druck-Optionen sind neu bis zu 3 Drucker-Angaben möglich (diese Angaben werden gespeichert und beim nächsten Programmaufruf als Vorgabewerte beim nächsten Programmaufruf übernommen). Die Angaben für den Drucker bei 'Druckerangaben für Rechnungskopien (ab Dateiverwaltung):' sind nur zugänglich, wenn die Option 'Dateiverwaltung' aktiviert wurde. Die Angaben für den Drucker bei 'Druckerangaben für neue Einzahlungsscheine (VESR/BESR):' sind im Augenblick deaktiviert (diese Verarbeitungsart ist noch in der Realisierung). Ist die Option 'Dateiverwaltung' aktiviert, so werden die Mahnungen je Kunde in den Ordner Mahnungen' abgelegt. Ist die Option ,Archivierung' aktiviert, so werden alle Mahnungen zusammengefasst im Archivordner 'Mahnungen' abgelegt. Weist ein Kunde im Kundenstamm auf der Notizbuchseite 3 bei der neuen Eingabe 'Rechnungskopie ab Mahnstufe x drucken' einen Wert ungleich Null auf, so werden für alle Kundenposten, die eine Mahnstufe grösser/gleich der Eingabe aufweisen, eine Kopie der dem KUPO zu Grunde liegenden Rechnung ab Dateiverwaltung (Ablageordner Dauerstellenfakturen' bzw. 'Fakturen') auf den angegebenen Drucker ausgedruckt. Kundenposten, bei welchen ein Mahnverfahren .0' (Null) angegeben ist, werden nicht für Mahnungsläufe berücksichtigt. Ebenso werden Kunden, bei welchen die Eingabe Nicht auf Fälligkeitsliste ?' aktiviert wurde, nicht für Mahnungsläufe berücksichtigt.

Wurde in den Startangaben/Optionen INTOS auf der Notizbuchseite 2 bei Karenzfrist Mahnstufe x (x. Mahnung)' Werte angegeben, so werden diese wie folgt berücksichtigt: Zum Fälligkeitsdatum werden die Anzahl Tage aus 'Karenzfrist für Mahnstufe x' hinzuaddiert (abhängig davon, wie viele Mahnungen für den jeweiligen Kundenposten bereits gedruckt wurden) und danach geprüft, ob das neue 'Datum Fälligkeit' immer noch kleiner dem eingegebenen Fälligkeitsdatum ist. Wenn dies zutrifft, dann wird der Kundenposten berücksichtigt, ansonsten überlesen.

#### Option , E-Mail Direktversand'

Diese Option gestattet den Mail-Versand aus dem Programm 'Mahnungen erstellen/drucken'. Die Mails werden an einen Mail-Server übergeben, der den Versand vornimmt, diese Option ist also vom Vorhandensein eines Mail-Servers abhängig, an den Sie die E-Mails übermitteln können, dieser kann im Haus oder auch bei einem Internet-Provider vorhanden sein.

### Option ,FAX-Versand'

Diese Option gestattet den FAX-Versand aus dem Programm 'Mahnungen erstellen/drucken'. Die FAX-Mitteilungen werden als E-Mail an die von ASP INTOS in der Mail übermittelten FAX-Nummern gesendet werden. Der Absender erhält automatisch eine Status-Meldung per Mail, die Auskunft über den Übermittlungsstatus und/oder allfällige Fehler enthält. Diese Option ist also vom Vorhandensein eines Mail-Servers abhängig, an den Sie die FAX-Nachrichten übermitteln können.

#### Verkäufer/Berater erfassen/bearbeiten

Es wurde die neue Notizbuchseite 2 Alternative Kontaktadresse' hinzugefügt. Wenn ein Verkäufer bzw. Berater austritt oder freigestellt wird, dann ist sein Kürzel noch in div. Dateien vorhanden, so z.B. in Kundenposten usw. Damit nun dieser Berater nicht mehr als Kontaktperson erscheint (z.B. auf Mahnungen usw.) können auf der neuen Notizbuchseite Angaben erfasst werden, die in den genannten Programmen anstelle der Angaben der Notizbuchseite 1 verwendet werden. Diese Eingaben sind fakultativ, es findet keine Plausibilisierung der Eingaben statt.

## Seite "PDF/Mail/FAX

Diese Seite ist nur aktiv, wenn mindestens eine der Option E-Mail Direktversand' oder FAX-Versand' aktiviert und die für diese Optionen notwendigen Konfigurationen in den Systemfunktionen vorgenommen wurden. Mit den Angaben dieser Notizbuchseite können E-Mails und/oder FAX-Nachrichten an die Kunden verschickt werden, die die jeweilige Mahnung enthalten. Da in E-Mails die Mahnungen nicht direkt eingefügt werden können und der FAX-Versand via eCall ebenfalls über E-Mails abgewickelt wird, muss für den Versand ein PDF-Konverter auf den lokalen Arbeitsstationen installiert werden, mit dessen Hilfe die durch die ASP INTOS Applikation erstellten Mahnungen in PDF-Dateien umgewandelt werden können. Wenn Sie eine 'Enterprise Edition' der Conzept 16 Lizenz einsetzen, dann entfällt die Installation eines PDF-Konverters, da es mit dieser Lizenz möglich ist, direkt PDF-Dateien zu erzeugen. Die erzeugten PDF-Dateien werden als Anhänge den Mails angehängt und können vom Empfänger geöffnet, gelesen und gedruckt werden.

Eingaben: Mit der Eingabe .PDF erstellen' wird dem Programm mitgeteilt, dass ein Versand der Mahnungen als Mail- bzw. FAX erwünscht ist. Anschliessend muss der Drucker gewählt werden, der die Umwandlung in eine PDF-Datei vornehmen wird und es muss auch angegeben werden, wohin dieser Drucker die erstellte PDF-Datei speichert. (Diese Eingaben sind bei der Verwendung einer Enterprise Edition' von Conzept 16 nicht notwendig und deshalb inaktiv.) Damit E-Mails formatlich korrekt erstellt werden können, muss ein ,Betreff' eingegeben werden (Mails ohne 'Betreff' werden durch die meisten Virenscanner und auch von einigen Mail-Server als SPAM-Nachrichten eingestuft und darum gelöscht). Zusätzlich muss ein Text eingegeben werden, der als Mail-Inhalt geschickt wird. Dies ist der Text, den der Mail-Empfänger beim Öffnen der Mail sieht und sollte den Empfänger über den Inhalt der Mail informieren (die Mahnung ist als Anhang der Mail angehängt und somit nicht direkt sichtbar). Schliesslich sind noch 4 weitere Eingaben vorhanden, mit denen sich der Mail-Versand

verzögern lässt. Mit 'Max. Wartezeit zwischen Mailversand (Sek.)' (resp. , Max. Wartezeit zwischen FAX-Versand (Sek.)') wird eine Zeitspanne definiert, die das Programm nach jeder verschickten E-Mail bzw. FAX-Nachricht abwartet, bevor die nächste Mahnung aufbereitet wird. Mit zufallsgesteuert ?' kann definiert werden, dass das Programm nicht immer die volle Zeitspanne aus , Max. Wartezeit zwischen Mailversand (Sek.)' (resp. , Max. Wartezeit zwischen FAX-Versand (Sek.)') verstreichen lässt, bevor die Verarbeitung fortgesetzt wird, sondern dass eine zufällige Zeitspanne verwendet wird, die im Bereich von 0 bis maximal der in 'Max. Wartezeit zwischen Mailversand (Sek.)' (resp. 'Max. Wartezeit zwischen FAX-Versand (Sek.)') angegebenen Zeit liegt. Die Angaben der Verzögerungen des Mail-Versands sind nicht zwingend, wir mussten jedoch feststellen, dass einige Internet-Provider und/oder Mail-Server Mails unterdrücken, wenn diese in sehr schneller Folge und in zeitlich sehr regelmässigen Abständen an die Mail-Server der Provider geschickt werden. Diese Unterdrückung soll das Versenden von SPAM-Nachrichten verhindern, ist jedoch im Fall des Versands von Mahnungen unerwünscht. Wir können keine Angaben zu den betroffenen Providern machen, da die Verteilung und Übermittlung von Nachrichten im Internet sehr dynamisch ist und somit nicht nachvollziehbar ist, wer die Mails unterdrückt. Da die Aufbereitung der Mahnungen pro Kunde jedoch einige Zeit beansprucht und somit auch der Versand der Mails in grösseren Abständen erfolgt, sollte hier nur eine kleine Zeitspanne eingegeben werden. Bitte beachten Sie, dass keine Rückmeldung durch die Provider erfolgt, wenn Mails gelöscht werden. Somit können auch wir keine Garantie abgeben, dass eine verschickte Mail auch wirklich beim Empfänger angekommen ist.

Verarbeitung: Die Änderungen treten nur bei der Erstellung von definitiven Mahnungen in Kraft, beim Probelauf werden sie nicht berücksichtigt. Die effektive Verarbeitung (Selektionen, Darstellung und Berechnung der Mahnungen, aber auch der Druck) ist von den Änderungen nicht betroffen, bleiben also in jedem Fall

wie bisher. Neu wird jedoch bei jedem Kunden, für welchen eine Mahnung erstellt wird, geprüft, ob im Kundenstamm eine der Angaben 'Mahnungen können per Mail übermittelt werden' und 'Mahnungen können per FAX übermittelt werden' aktiviert wurde. Ist die Option .E-Mail Direktversand' aktiviert und die Konfiguration für den E-Mail Direktversand vorhanden und wurde beim Kunden die Eingabe 'Mahnungen können per Mail übermittelt werden' aktiviert und wurde beim Kunden eine E-Mail-Adresse angegeben, dann erfolgt die Zustellung der Mahnung per Mail. Ist die Option .FAX-Versand' aktiviert und die Konfiguration für den FAX-Versand vorhanden und wurde beim Kunden die Eingabe Mahnungen können per FAX übermittelt werden' aktiviert und wurde beim Kunden eine FAX-Nummer angegeben, dann erfolgt die Zustellung der Mahnung per FAX (via Mail an eCall). Als Absender der E-Mail Nachrichten sind folgende Besonderheiten zu berücksichtigten: FAX-Nachrichten: da bei eCall die Mail-Adresse des Absenders bekannt sein muss, wird als Absender von Mails mit FAX-Nachrichten immer die Mail-Adresse des Mandanten verwendet. Stellen Sie also sicher, dass die beim Mandanten hinterlegte Mail-Adresse mit der bei eCall definierten Absender-Adresse übereinstimmt, da eCall Mails mit anderslautenden Absender-Adresse unterdrückt (ohne Rückmeldung !). Für die von eCall generierten Rückmeldungen (Status-Meldungen) wird in der Mail als Parameter die Mail-Adresse des aktuellen Benutzers oder, falls beim Benutzer keine Mail-Adresse angegeben wurde, die Mail-Adresse des Mandanten verwendet. Somit ist es bei der Angabe einer Mail-Adresse beim Benutzer möglich, dass der Benutzer, der die Mahnungen erstellt, von eCall direkt über den Status jeder FAX-Meldung informiert wird. Beim Versand der Mahnungen an E-Mail Empfänger wird als Absender entweder die aktuellen Benutzers oder, falls beim Benutzer keine Mail-Adresse angegeben wurde, die Mail-Adresse des Mandanten verwendet. Damit wird sichergestellt, dass der Benutzer, der die Mahnungen erstellt, direkt über Probleme beim Versand der Mails informiert wird. Falls Mahnungen per Mail oder FAX

übermittelt wurden, wird nach dem Druck der Mahnungen ein Journal angezeigt, auf welchem sich Informationen zum jeweiligen Kunden und der verwendeten Mail-Adresse bzw. FAX-Nummer des Empfängers befinden. Falls bei der Übermittlung der Mails Probleme auftauchten (Mail-Server nicht gefunden usw.), dann wird eine Fehlerjournal ausgegeben, auf welchem sich Informationen zum jeweiligen Kunden, der verwendeten Mail-Adresse bzw. FAX-Nummer des Empfängers und des aufgetretenen Fehlers befinden. Diese Journale sollten ausgedruckt und genau kontrolliert werden, damit keine Mahnungen verloren gehen. In diesem Zusammenhang muss noch einmal auf den Umstand aufmerksam gemacht werden, dass in den ausgedruckten Mahnungen auch die Mahnungen enthalten sind, die als Mail oder FAX an die Kunden geschickt wurden und auch die Mahnungen, die zwar verschickt werden sollten, bei denen jedoch bei der Übermittlung Probleme auftraten. Zudem müssen auch die Status-Meldungen von eCall berücksichtigt werden, da z.B. ASP INTOS nicht feststellen kann, ob eine als FAX-Nummer angegebene Nummer korrekt (gültig) ist und ob sich unter dieser Nummer ein FAX-Gerät meldet. Für alle Mahnungen, die per Mail oder FAX übermittelt werden konnten (d.h. die Mails konnten verschickt werden), erstellt das Programm zudem einen Eintrag in der LOG-Datei für den Mail- und FAX-Versand. Diese Einträge können mit dem neuen Programm .Mail-/FAX-Versandjournal drucken' auch nachträglich angesehen und gedruckt werden.

### Vorauswahl der Kunden

Es kann in diesem Programm eine Vorauswahl der Kunden vorgenommen werden. Dazu muss die neue Schaltfläche mit dem Trichtersymbol bzw. die Tastenkombination , Shift + F2' gedrückt werden und die Vorsortierung wird gestartet. Es werden genau die gleichen Selektionskriterien wie bei der 'normalen' Verarbeitung angewandt. Die so selektierten Kunden werden auf der neuen Notizbuchseite 4 .Vorauswahl' angezeigt. Diese Notizbuchseite kann nicht über Funktionstasten oder mit der Maus angewählt werden, sondern wird vom Programm nach einer erfolgreichen<br>Vorsortierung automatisch aktiviert Auf dieser Vorsortierung automatisch aktiviert. Auf dieser Notizbuchseite wird die Liste der vorselektierten Kunden angezeigt. Von links nach recht sind folgende Spalten vorhanden: ,Kunden-Nr.', ,Kunden-Name', ,Ort', ,zHv (Kontakt)', ,E-Mail-Adresse' und ,FAX-Nummer'. Diese Liste wird gemäss der Sortierungsauswahl auf der der Notizbuchseite 1 sortiert, kann jedoch nach verschiedenen anderen Kriterien sortiert werden, in dem im Listenkopf mit der Maus auf dem jeweiligen Spaltentitel (z.B. 'Ort') ein Doppelklick ausgeführt wird. Die Spalten, die eine Sortierung zulassen, sind mit eine 'Schlüsselsymbol' gekennzeichnet. Die Spalte, nach der die Liste aktuell sortiert ist, wird mit hellblauem Hintergrund gekennzeichnet. Oben, über der Liste werden die Eingaben ,Probelauf', ,Drucken' und ,Datum Fälligkeit' der Notizbuchseite 1 angezeigt. Wird die Notizbuchseite 4 verlassen (es soll auf eine andere Notizbuchseite gewechselt werden), dann wird eine Warnung ausgegeben, die darauf hinweist, dass die in der Liste enthaltenen Vorselektionen verloren gehen. Diese Sicherheitswarnung erfolgt, da es je nach Selektionskriterien, der Anzahl Kunden und der Anzahl Kundenposten je Kunde doch relativ lange dauern kann, bis die Liste angezeigt wird und so ein unbeabsichtigtes Verlassen der Liste verhindert werden kann.

Die Liste der vorselektierten Kunden kann von Ihnen bearbeitet werden. Wenn Sie eine Zeile mit der Maus markieren, indem Sie darauf klicken, und anschliessend

die Taste 'Delete' drucken (oder die Schaltfläche 'Papierkorb' anklicken), dann fragt das Programm, ob Sie diese(n) Kunden wirklich aus der Vorauswahl löschen möchten. Wird die Frage mit ja beantwortet, dann wird der Eintrag des Kunden aus der Vorauswahl entfernt. Sie können auch mehrere Kunden gleichzeitig auswählen, indem Sie beim Markieren des 2. und jedes weiteren Kunden die Taste . Ctrl' drücken und gedrückt halten und anschliessend den Kunden markieren. Sie können auch einen Bereich (also von einem bestimmten Kunden bis zu einem bestimmten anderen Kunden) markieren, indem Sie den 1. Kunden markieren und vor dem Markieren eine der Umschalttasten (Shift-Taste) drücken und gedrückt halten und danach den letzten Kunden des Bereichs markieren. Die markierten Kunden werden farblich gekennzeichnet. Sie können natürlich auch Kombinationen von einzelnen Kunden und Bereichen vornehmen, dazu muss nach der Markierung des 1. Kunden jeweils die Taste ,Ctrl' für weitere Kunden und 'Ctrl + Shift' für weitere Bereiche gedrückt (und gehalten) werden. Markierungen können einfach rückgängig gemacht werden, indem Sie einfach auf eine nicht markierte Zeile klicken. Wenn mehrere Kunden markiert wurden, dann werden diese beim Löschen in einem Durchgang gelöscht, es erfolgt also nur 1 Bestätigungsabfrage. Sobald Sie die Liste der vorselektierten Kunden bearbeitet haben, können Sie mit F2 die Verarbeitung starten. Es werden nur noch die Kunden berücksichtigt, welche in der Liste aufgeführt sind. Bitte beachten Sie, dass die Sortierung der Liste die Sortierung der ausgegebenen Mahnungen vorgibt, wenn Sie also die Liste nach 'Ort' sortiert haben und die Mahnungen drucken, dann werden die Mahnungen nach 'Ort' sortiert ausgegeben (der Grund für dieses Sortierung ist, dass die Verarbeitung der vorselektierten Kunden mit Hilfe der Liste erfolgt und zwar wird diese Liste von oben nach unten sequentiell gelesen und die Kundeninformationen der jeweiligen Zeile gelesen und verarbeitet). Wurden alle Mahnungen gedruckt (Probelauf und definitiver Lauf), dann wird die Liste der

vorselektierten Kunden gelöscht und das Programm kehrt auf die Notizbuchseite 1 zurück. (Wenn Mails und/oder FAX-Mitteilungen verschickt werden sollen, dann erfolgt dieser Versand bevor das Programm auf die Notizbuchseite 1 zurückkehrt. Natürlich kann auch die bisherige Verarbeitung ohne Vorauswahl weiter verwendet werden. Dazu muss nur (wie bisher) die Funktionstaste F2 (oder die Schaltfläche ,Verarbeitung starten' gedrückt werden.

Hinweis zum Mail und FAX-Versand: Wenn beide Optionen .E-Mail-Direktversand' und .FAX-Versand' aktiviert (und konfiguriert) sind, dann hat der Mail-Versand gegenüber dem FAX-Versand Vorrang. Das heisst, weisst ein Kunde sowohl eine Mail-Adresse als auch eine FAX-Nummer auf, dann werden Mahnungen per Mail übermittelt, weisst ein Kunde keine Mail-Adresse, dafür eine FAX-Nummer auf, dann werden Mahnungen per FAX übermittelt. Für Kunden, die keine Mail-Adresse und keine FAX-Nummer aufweisen (oder bei denen die Eingaben ,Mahnungen können per Mail übermittelt werden' und 'Mahnungen können per FAX übermittelt werden' beide desaktiviert sind), werden die Mahnungen nur gedruckt.

# **3.03** *Statistiken*

### **3.03.01** *Kundenrangliste*

#### **Allgemeines**

Mit diesem Programm kann eine Rangliste der Kunden nach Umsatz erstellt werden. Diese Liste kann anschliessend für Nachforschungen, Korrekturen usw. verwendet werden.

Zuerst wird die Hilfsdatei 945 gelöscht (diese wird für den Aufbau der Vorsortierung verwendet) und anschliessend die Daten der Datei 100 gelesen, selektiert und verwendet. Je Kunde wird der Kundenbestand (Datei 110) gelesen und mit Hilfe der dort vorhandenen Angaben die Vorsortierungs-Datensätze erstellt. Nach der Erstellung der Vorsortierung werden die Daten der Datei 945 gelesen und ausgegeben. Je Gruppenbruch (= Sortierung) findet die effektive Verarbeitung statt.

Die Darstellung bei aktivierter Option "Fremdwährungen" (KF\_DE\_FW) weicht von der Darstellung ohne aktivierte Option "Fremdwährungen" ab. Je nach Sortierung werden Zwischentotale gedruckt oder nicht.

Es wurde die neue Eingabe Sollen die Umsatzzugehörigkeiten berücksichtigt werden' (J/N-Feld, Vorgabe: Nein (desaktiviert)) hinzugefügt. Bleibt diese Eingabe desaktiviert, dann werden die Kunden, wie bisher, unter der jeweiligen Kundennummer aufgeführt. Wird diese Eingabe aktiviert, dann werden die Kunden unter der beim jeweiligen Kunden angegebenen 'Umsatzzugehörigkeit' aufgeführt. Ist bei einem Kunden keine Umsatzzugehörigkeit vorhanden, dann wird der Kunde unter seiner Kundennummer geführt. Ist die Option ,Fremdwährungen' aktiviert, dann wird bei aktivierter Eingabe .Sollen die Umsatzzugehörigkeiten berücksichtigt werden' keine Umsätze in Kundenwährung ausgegeben, sondern nur Umsätze in Mandantenwährung. Damit können auch Umsatzzugehörigkeiten in verschiedenen Ländern mit verschiedenen Währungen korrekt ausgewiesen werden.

# *3.03.02 Umsatzstatistik je Standort*

#### Allgemeines

Als Standort können Sie definieren:

- Kanton
- Region
- Grossraum
- Grossstadt
- $\frac{1}{5}$

Der Standort wird im Kundenstamm erfasst.

Die Statistik kann auch als Branchenstatistik verwendet werden, indem Sie **keine** Standortselektion vornehmen.

# *3.03.03 Umsatzstatistik pro Monat*

**Eingabefelder** 

- Umsatzberücksichtigung 1 Je Kundenname
	- 2 Je Umsatzzugehörigkeit
- Zu berücksichtigende Jahre von bis beide obligatorisch
- Darstellungsart
	- 1 Je Berater (neue Seite)
	- 2 über ganze Firma

## Was geschieht nach dem Drücken von F2?

- Die Beträge werden in ganzen Franken gedruckt (999'999).
- Je Jahr wird eine Zeile gedruckt.
- Die Beträge sind exkl. MWST.
- Massgebend für die Kolonnenzuweisung sind KP\_PMonat und KP\_PJahr.
- Es werden von links nach rechts gedruckt: Kundenname oder Umsatzzugehörigkeit Kundennummer oder leer Jahr

Umsätze Jan. – Dez.

Total Jahr

- Es werden nur KUPOS berücksichtigt mit KP\_BelArt  $=$  r oder g.

Bei g werden die Beträge subtrahiert.

- Es werden nur KUPOS mit KP\_Waeh = MandWaeh berücksichtigt.

# **3.04** *Uebrige Auswertungen*

# **3.04.01** *Kundenstamm*

## **Allgemeines**

Mit diesem Programm können Sie eine Adressliste Ihrer Kunden drucken.

Alle Selektionen sind mit "UND" verbunden.

# **3.04.02** *Adress-Etiketten drucken*

#### **Allgemeines**

Mit diesem Programm können Adress-Etiketten für Kunden gedruckt werden.

Die Adress-Etiketten müssen zuerst mit dem entsprechenden Programm in den Systemfunktionen erfasst worden sein.

# **3.04.03** *Kontoblatt*

#### **Allgemeines**

Mit diesem Programm können Sie sich alle Transaktionen eines Kunden anzeigen lassen. Wir empfehlen Ihnen, die Perioden überlegt einzugeben, damit Sie das gewünschte Resultat erhalten.

# **3.05** *Buchungsjournal drucken*

#### **Allgemeines**

Mit diesem Programm können die Kundenposten (Datei 105) nach Rechnungen oder Zahlungen sortiert ausgedruckt werden. Dabei wird bei Rechnungen mit Hilfe der Datei 135 ermittelt, ob bereits Anzahlungen (Akonto-Zahlungen) vorhanden sind, oder ob die Rechnung mit einer/mehreren Zahlung(en) ausgeglichen wurde. Bei Zahlungen wird ebenfalls mit der Datei 135 ermittelt, ob der Zahlungsbetrag bereits auf den Ausgleich einer/mehrer Rechnungen verwendet wurde.

Hauptdatei: 105 (DE\_KUPO) sowie Datei 106 (DE\_KUPO\_S). Die Dateien 107, 108 und 109 dürfen nicht verwendet werden. Es muss mit RecBufCreate() gearbeitet werden. Als Nebendatei werden der Kundenstamm (Datei 100) und 135 (DE-Link Recha Zahla) und 136 (DE\_Link\_Rechg\_Zahlg\_S) verwendet.

Der Dialog (MDI-Dialog) enthält die Eingaben (Standort-Verarbeitung, inkl. Archivierung).

Die Ausgabe erfolgt auf Papier A4 quer (Landscape) in komprimierter Schrift.

- 4.01 Kunden erfassen/bearbeiten
- 4.02 Kundenstamm drucken
- 4.03 Kundeninfo erfassen/bearbeiten
# **4.** *Kundenstamm*

### Allgemeines

Die bestehenden Stammangaben können Sie über die Auswahlliste <F10> aufrufen, mit <CR> direkt übernehmen oder mit <F5> allenfalls bearbeiten.

# **4.01** *Kunden erfassen/bearbeiten*

#### **Allgemeines**

Je nachdem, ob Sie mit automatischer Kundennummerierung arbeiten oder nicht, geben Sie zuerst die Kundennummer oder den Kundennamen ein. In beiden Fällen können Sie mit der <F10>-Taste die Kundennamen in ein Fenster holen und vorwärts- /rückwärts blättern. Wenn Sie im Feld Kundennamen einen Teil des Namens eingeben, so werden Sie im Fenster den gewünschten Namen schneller finden.

Sie können auch direkt mit der <Page-Down>-Taste die Kundeninformationen auf den Bildschirm bringen und mit den <Page-Down>-/<Page-Up>-Tasten vorwärts- /rückwärts blättern.

Folgende Codes können über die <F10>-Taste abgerufen und übernommen werden, sofern sie vorgängig in den Hilfsfunktionen erfasst worden sind:

- MWST-Code
- Zahlungskonditionen
- Anrede Code
- Kundenkategorie
- Standort
- Branche

Die Sprache hat einen Einfluss auf die Mahntexte und auf das Paket Auftragsbearbeitung.

Folgende Angaben müssen nur eingegeben werden, wenn Sie mit der ASP SOFTWARE Auftragsbearbeitung arbeiten:

- Sammelkunden-Nr.
- Lieferadresse
- Bonität
- Preisfindung
- Rabatt-System
- Rabatt-Prozentsatz
- Kredit-Limite

Die Auswirkungen dieser Angaben sind im Handbuch der Auftragsbearbeitung beschrieben.

Die Erfassung/Mutation eines Kunden kann auch direkt in der Belegerfassung vorgenommen werden (Taste <F5>).

Eingabefelder (1. Seite)

# **Kundenname (PLZ)**

Hier können Sie auf drei verschiedene Arten einen Kunden mit F10 suchen:

- Eingabe der ersten Buchungen, z.B. Mei Es erscheinen alle Namen beginnend mit Mei
- Eingabe einer Postleitzahl, z.B. 3066 Es erscheinen alle Namen aufsteigend ab Postleitzahl 3066
- Eingabe eines Sterns gefolgt von Buchstaben, z.B.
- \*Rentsch Es erscheinen alle Namen, die Rentsch enthalten, also auch Walter Rentsch AG

Eingabefelder (2. Seite)

### **Mahnverfahren**

Hier können Sie eine Eingabe (Buchstabe oder Zahl) vornehmen, die nicht dem Mahnverfahren in DEBI "Mahntexte" entspricht. Das hat zur Folge, dass der Kunde, trotz fälliger Rechnungen, nicht gemahnt wird. Diese Eingabe kann auch temporär vorgenommen werden. D. h. Sie können vor dem Drucken der Mahnungen im Kundenstamm, bei den Kunden, welche nicht gemahnt werden dürfen, im Mahnverfahren eine beliebige Eingabe (darf nicht Mahnverfahren in "Mahntexte" entsprechen) vornehmen. Nach dem Ausdruck der Mahnungen können Sie diese Eingabe wieder rückgängig machen.

# Briefumschläge

Wurden Briefumschläge definiert (siehe Programmbeschreibung des Programms 'Briefumschläge (Couverts) definieren) und wird ein bestehender Kunde bearbeitet, dann ist auf den<br>Notizbuchseiten 2 und 3 die Schaltfläche und 3 die Schaltfläche 'Briefumschläge drucken (Shift + F12)' aktiv. Wird diese Schaltfläche betätigt bzw. wird die Tastenkombination , Shift + F12' gedrückt, dann verzweigt das Programm in einen Dialog, wo eine Briefumschlagdefinition gewählt und Briefumschläge mit der Adresse des aktuellen Kunden gedruckt werden können.

#### Erweiterter Blickfang

Die neue Eingabe , Erweiterter 'Blickfang' (freier Text) anzeigen (erst ab einer horizontalen Auflösung von 1280 Pixel möglich)' der Notizbuchseite 1 ,Allgemein' der Startangaben/Optionen wird berücksichtigt. Bitte beachten Sie, dass auf Arbeitsstationen, die eine horizontale Auflösung von weniger als 1280 Pixel aufweisen oder die eine Auflösung von genau 1280 Pixel aufweisen und wo die Liste der aktiven Programme (links oder rechts am Bildschirmrand) angezeigt werden soll, diese Einstellung nicht angewendet wird, da in diesen Fällen zu wenig Platz für das Texteingabe-Objekt vorhanden ist. Kann das Texteingabeobjekt angezeigt werden, dann wird dieses rechts vom Notizbuch als RTF-Eingabeobjekt angezeigt. Zusätzlich wird eine neue Werkzeugleiste (Toolbar) angezeigt, mit welcher der eingegebene Text individuell formatiert werden kann. Ein eingegebener Text wird automatisch beim Speichern des Kunden in der DEBI-Datenbank als BLOB gespeichert. Wird ein Kunde mit vorhandenem Text in die Eingaben übernommen, dann wird auch der gespeicherte Text eingelesen und der Eingabe-Cursor wird in der RTF-Texteingabe ganz ans Ende des Textes gesetzt, so dass neue Texte sofort angefügt werden können. Es können verschiedene Text-Effekte (fett, kursiv, unterstrichen), Textgrössen, Text- und Hintergrundfarben, Ausrichtungen usw. definiert werden. Sie können auch Tabulatoren definieren (alle gängigen Tabulator-Typen) und in den Texten verwenden (beachten Sie bitte, dass eine Tabulator-Eingabe mittels .Ctrl + Tabulator-Taste' vorgenommen werden muss, da die Tabulator-Taste einen Wechsel zum nächsten Eingabe-Objekt auslöst). Diese Formatierungsangaben bleiben beim Speichern erhalten. Sie können die Grösse des Texteingabe-Objekts vergrössern, indem Sie den Mauszeiger auf die unmittelbar links des Eingabeobjekts sichtbare, vertikale Reihe von Punkten bewegen. Der Mauszeiger wird sich nun verändern. Drücken Sie nun

die linke Maustaste und verschieben Sie mit gedrückter Maustaste diese Punktereihe. Je nach Richtung wird sich das Texteingabe-Objekt vergrössern oder verkleinern und gleichzeitig wird sich auf das Notizbuch mit seinen Seiten entsprechend vergrössern oder verkleinern. Sie können also beide Bereiche Ihren Bedürfnissen entsprechend anpassen. Diese Anpassungen werden beim Schliessen des Dialogs gespeichert und beim nächsten Aufruf als Vorgabewerte erneut verwendet. Wird die Verwendung dieser Texteingabe in den Startangaben/Optionen wieder ausgeschaltet, dann bleiben bereits erfasste Texte erhalten (sie werden nicht gelöscht, aber auch nicht mehr angezeigt), es verändert sich nur die Darstellung des Stammverwaltungsdialogs.

## **4.02** *Kundenstamm drucken*

### **Allgemeines**

Mit diesem Programm können Sie eine Adressliste Ihrer Kunden drucken.

Alle Selektionen sind mit "UND" verbunden.

# **4.03** *Kundeninfo erfassen/bearbeiten*

#### Allgemeines

Mit diesem Programm können Sie Informationen pro Kunden erfassen (z.B. Besuchsberichte). Vorgängig müssen Sie das "Formular Kundeninfo" in den Hilfsfunktionen erfasst haben.

# **5. Extras**

- 5.01 Buchungstexte
- 5.02 Zahlungskonditionen
- 5.03 Anreden
- 5.04 Kundenkategorien
- 5.05 Standorte
- 5.06 Branchen
- 5.07 Mahntexte
- 5.08 Kundeninfo-Formulare
- 5.09 VESR-Zahlstellen
- 5.10 Lieferkonditionen
- 5.11 Mahnverfahren
- 5.12 Verkäufer/Berater
- 5.13 Bonitäten
- 5.14 Preisfindungen
- 5.15 Provisionierungssysteme
- 5.16 Freie Selektionscodes
- 5.17 Debitorenbestände bearbeiten
- 5.18 Detailkontierungen löschen
- 5.19 Debitorenbestände erfassen/bearbeiten
- 5.20 Einmal-Kunden löschen
- 5.21 Kundenposten bereinigen

# **5.** *Extras*

### Allgemeines

Um mit dem Paket DEBI optimal arbeiten zu können, empfehlen wir Ihnen, regelmässig diese Codes zu kontrollieren und auf ihre Aktualität zu überprüfen.

# **5.01** *Buchungstexte*

### Allgemeines

Diese Texte werden in den Buchungsprogrammen automatisch vorgeschlagen:

- a Anrechnung
- b Auszahlung
- c Erlösminderung
- g Gutschrift
- r Rechnung
- s Sammelzahlung
- v Vorauszahlung
- z Zahlung

# **5.02** *Zahlungskonditionen*

# **Allgemeines**

Mit diesem Code werden das Fälligkeitsdatum einer Rechnung und eine allfällige Skontoberechtigung berechnet.

#### Beispiel:

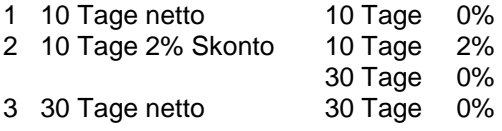

# **5.03** *Anreden*

## **Allgemeines**

Diese Anreden werden im Kundenstamm erfasst und z.B. in Mahnungen, Rechnungen usw. verwendet.

Beispiel: 1 Herrn 2 Frau 3 Herrn Dr.

# **5.04** *Kundenkategorien*

#### **Allgemeines**

Dieser Code wird u.a. benötigt

- im Kundenstamm
- im Kundenposten

#### Beispiele:

- A-, B-, C-Kunden usw.
- -10 Mitarbeiter
- -50 Mitarbeiter
- -100 Mitarbeiter
- >100 Mitarbeiter

Dieser Code wird auch häufig in Selektionsläufen verwendet.

# **5.05** *Standorte*

### Allgemeines

Diese Angaben werden u.a. benötigt

- Kundenstamm
- Kundenpostendatei

Diese Angaben werden auch häufig in Selektionsläufen verwendet.

# **5.06** *Branchen*

#### **Allgemeines**

Dieser Code wird u.a. benötigt

- im Kundenstamm
- im Fakturajournal

#### Beispiele:

- 010 Bau
- 020 Chemie
- 030 Nahrungsmittel

Dieser Code wird auch häufig in Selektionsläufen verwendet.

# **5.07** *Mahntexte*

### **Allgemeines**

Sie können je Kombination «Mahnverfahren/Mahnstufe» individuelle Texte erfassen. Mit dem Sprachcode können Sie auch Mahntexte in anderen Sprachen als Deutsch erfassen.

# **5.07** *Kundeninfo-Formulare*

In diesem Programm können beliebig viele Formularvorlagen erfasst werden.

Beispiele:

- Kundenbericht
- Bonitätsauskünfte
- usw.

Das Formular wird dann im Programm "Kundeninformationen erfassen/bearbeiten" als Vorlage beigezogen.

### **5.09** *VESR-Zahlstellen*

### Allgemeines

Bestehende VESR-Zahlstellen können wie folgt gelöscht werden: Mit der Taste Page Down wählen Sie die zu löschende VESR-Zahlstelle aus und drücken danach Ctrl F9.

Mit Shift F10 kann die Auswahlliste abgerufen werden.

# **5.10** *Lieferkonditionen*

Dieser Code wird u.a. benötigt

- im Kundenstamm
- im Fakturajournal

#### Beispiele:

- 010 monatliche Lieferungen
- 020 wöchentliche Lieferungen
- 030 spezielle Lieferadresse
- usw.

Dieser Code wird auch häufig in Selektionsläufen verwendet.

# **5.11** *Mahnverfahren*

# Allgemeines

Dieser Code wird u.a. benötigt

- im Kundenstamm
- im Mahnungen Drucken
- im Mahntexte Erfassen

#### Beispiele:

- 1 Standardmahntext
- 2 Mahntext für schlechte Zahler
- 3 Mahntext für gute Zahler

# **5.12** *Verkäufer/Berater*

#### **Allgemeines**

Dieses Verkäuferkurzzeichen wird u.a. benötigt

- im Kundenstamm
- im Fakturajournal
- usw.

Dieser Code wird auch häufig in Selektionsläufen verwendet.

Es wurde die neue Notizbuchseite 2 ,Alternative Kontaktadresse' hinzugefügt. Wenn ein Verkäufer bzw. Berater austritt oder freigestellt wird, dann ist sein Kürzel noch in div. Dateien vorhanden, so z.B. in Kundenposten usw. Damit nun dieser Berater nicht mehr als Kontaktperson erscheint (z.B. auf Mahnungen usw.) können auf der neuen Notizbuchseite Angaben erfasst werden, die in den genannten Programmen anstelle der Angaben der Notizbuchseite 1 verwendet werden. Diese Eingaben sind fakultativ, es findet keine Plausibilisierung der Eingaben statt.

# **5.13** *Bonitäten*

#### **Allgemeines**

Dieser Code wird u.a. benötigt

- im Kundenstamm

#### Beispiele:

- A sehr gute Bonität
- B mittelmässige Bonität
- C schlechte Bonität

Dieser Code wird auch häufig in Selektionsläufen verwendet.

# **5.14** *Preisfindungen*

#### **Allgemeines**

Dieser Code wird u.a. benötigt

- im Kundenstamm
- in der Auftragsbearbeitung

#### Beispiele:

- 1 Standardpreise
- 2 Leicht reduzierte Preise
- 3 Grosskundenpreise

Dieser Code wird auch häufig in Selektionsläufen verwendet.

# **5.15** *Provisionierungssysteme*

#### Allgemeines

Dieser Code wird u.a. benötigt

- im Kundenstamm
- im Fakturajournal

#### Beispiele:

- 1 Kunden mit Standard-Marge
- 2 Kunden mit reduzierter Marge
- 3 Kunden mit kleiner Marge (Massenprodukte)

Dieser Code wird auch häufig in Selektionsläufen verwendet.

# **5.16** *Freie Selektionscodes*

#### Allgemeines

Dieser Code wird u.a. benötigt

- im Kundenstamm
- im Fakturajournal

Die Bedeutung dieser Codes wird von unseren Kunden unterschiedlich definiert, so dass sich keine Beispiele nennen lassen.

Diese Codes werden auch häufig in Selektionsläufen verwendet.

# **5.17** *Debitorenbestände bearbeiten*

#### **Allgemeines**

Mit diesem Programm können bestehende<br>Debitorenbestände bearbeitet werden In diesen Debitorenbestände bearbeitet werden. In diesen Beständen sind Umsätze usw. je Kunden hinterlegt. So auch die Anzahl Fakturen seit Stichtag und der Umsatz seit Stichtag. Der Stichtag ist bei einem Kunden der Zeitpunkt der 1. Rechnung. Dieser Stichtag kann vom Kunden frei verändert werden, wenn er z.B. heute dieses Programm laufen lässt, dann ist Stichtag heute. Diese Eingaben haben nur statistischen Einfluss (z.B. Kundenrangliste).

Mit der Eingabe, "Umsätze und Ausstände neu errechnen" werden diese Zahlen in den Debitorenbeständen neu errechnet. Dazu werden die Daten des jeweiligen Kundenbestandes geleert und mit Hilfe der Kundenposten (Datei 105) neu aufgebaut.

ACHTUNG: Wenn, "Umsätze und Ausstände neu errechnen" aktiviert wurde, dann müssen die restlichen Eingaben leer sein!

Hauptdatei: 110 (DE\_DEBIBest)

Nebendateien: 105 (DE-KUPO) und 125 (DE-ParaStamm)

# **5.18** *Detailkontierungen löschen*

Mit diesem Programm können bestehende Detailkontierungen gelöscht werden. Da die meisten Buchungsprogramme so genannte Sammelbuchungen erstellen (d.h. alle Buchungen mit identischen Konto-Angaben, Belegdatum Buchungsperioden usw. für das gleiche Buchungsdatum werden in 1 Buchung zusammengefasst), ist es oft schwierig, rauszufinden, wie einzelne Dinge kontiert wurden (z.B. eine Rechnung, eine Gutschrift usw.). Aus diesem Grund werden zusätzlich zu den Sammelkontierungen noch Detailkontierungen erstellt. Hier wird je Buchung eine Detailkontierung erstellt, unabhängig davon, wie die Konto-Angaben usw. sind. Somit ist hier genau ersichtlich wie was gebucht wurde. Es liegt in der Natur der Sache, dass in dieser Datei eine riesige Datenmenge entstehen kann (z.B. kann eine Lohnauszahlung ca. 50 Sammelkontierungen aufweisen, die Sammelkontierungen können jedoch problemlos 200 Detailkontierungen zur Folge haben), die mit diesem Programm reduziert werden kann).

Hauptdatei: 890 (SY\_KontDat)

# **5.19** *Debitorenbestände erfassen/bearbeiten*

#### **Allgemeines**

Mit diesem Programm können die Bestände der Kunden erfasst bzw. bearbeitet werden. In diesen Beständen sind statistische Daten je Kunde hinterlegt, welche in div. Listen verwendet werden. ACHTUNG: für Kunden, die noch keine Belege (Rechnungen, Gutschriften usw.) aufweisen, existieren noch keine Bestände.

Hauptdatei: 110 (DE\_DEBIBest)

Wird ein Kunde gewählt (mit ENTER oder Doppelklick), dann wird der Debitorenbestand (Datei 110) des gewählten Kunden gelesen und die Daten auf der Notizbuchseite 2 und folgende angezeigt. Hat der gewählte Kunde noch keinen Bestandesrecord in der Datei 110, dann wird einer erstellt und auf die Notizbuchseite 2 gewechselt. Keine der Eingaben ist obligatorisch, es finden keine Plausibilitäten statt.

Auf der Notizbuchseite 1 können keine Records gelöscht werden!

### **5.20** *Einmal-Kunden löschen*

#### **Allgemeines**

Mit diesem Programm können alle Einmal-Kunden gelöscht werden. Einmal-Kunden haben im Kundenstamm auf der Notizbuchseite 2 die Eingabe "Einmal-Kunde" aktiviert.

Hauptdatei: 100 (DE\_KUStamm) Nebendatei 105 (DE\_KUPO) 110 (DE\_DebiBest) 135 (DE-Link\_Rechg\_Zahlg)

Es wird der Kundenstamm gelesen (wenn keine Eingaben in "Kundenname von" oder Kundenname bis" vorhanden sind mit Schlüssel 1, wenn Eingaben in "Kundenname von" oder "Kundenname bis" vorhanden, mit Schlüssel 2). Es werden nur Kunden berücksichtigt, welche die Eingabe "Einmal-Kunde" aktiviert haben. Für jeden so selektierten Kunden wird der Debitorenbestand (Datei 100) gelesen. Hat der Kunde einen Ausstand von 0, dann werden die Kundenposten (Datei 105) mit Schlüssel 4 gelesen. Zu jedem Kundeposten werden die Link-Records in der Datei 135 gelesen (einmal nach Buchungsnummer Rechnung, einmal nach Buchungsnummer Zahlung). Alle in der Datei 135 gefundenen Records zum Kundenposten werden gelöscht. Danach wird der Kundenposten (Datei 105) gelöscht und der nächste Kundenposten verarbeitet. Sind alle Kundenposten des jeweiligen Kunden gelöscht, wird der Kundenbestand (Datei 100) gelöscht und schliesslich der Kunde selbst.

Es finden keine Plausibilitäten betreffend Kundenposten statt, (d.h. es wird nicht geprüft, ob ein Kundenposten ausgeglichen ist).

### **5.21** *Kundenposten bereinigen*

#### **Allgemeines**

Mit diese Programm können bestehende Kundenposten bereinigt (gelöscht) werden.

Hauptdatei: 105 (DE\_KUPO)

Es muss mindestens eine der Eingaben vorhanden sein (also "alle Kundenposten löschen" muss aktiv sein **oder** Kundenposten löschen mit Belegdatum von/bis muss eingegeben worden sein **oder** es muss ein Kunde in "Bei folgendem Kunden alle Kundenposten löschen" eingegeben worden sein. Es können jedoch auch in allen Eingaben Werte vorhanden sein, so dass es 3 Verarbeitungen geben wird:

- 1. Bei allen Kunden mit Ausstand = 0 werden die Kundenposten gelöscht: Es werden alle Kunden gelesen (Datei 100, Schlüssel 1). Zu jedem Kunden wird der Bestand hinzu gelesen (Datei 100). Hat der Kunde einen Ausstand von 0.0), dann werden alle Kundenposten (Datei 105) sowie die dazugehörenden Link-Records (Datei 135) diese Kunden gelöscht. Es wird nicht geprüft, ob die Kundenposten ausgeglichen sind!
- 2. Kundenposten löschen mit Belegdatum von/bis: Die Kundenposten (Datei 105) werden gelesen. Kundenposten, die in den Bereich fallen werden berücksichtigt, sofern sie ausgeglichen sind. Bei Belegart "r" (Rechnung) oder "g" (Gutschrift): Die über die Linkdatei 135 gefundenen Zahlungen usw. müssen ebenfalls ausgeglichen sein. Trifft dies zu, dann wird der Kundenposten und alle für diese Buchungsnummer in der Datei 135 vorhandenen Records (LK\_BNrRchg) ebenfalls gelöscht. Bei allen anderen Belegarten (also ungleich "r" und ungleich "q"):

Es dürfen in der Linkdatei 135 keine Records für diesen Beleg vorhanden sein. Trifft dies zu, dann wird der Kundenposten und alle für diese Buchungsnummer in der Datei 135 vorhandenen Records (LK\_BNrZahlg) gelöscht.

3. Bei folgendem Kunden alle Kundenposten löschen:

Der Kunde gem. Eingabe wird im Kundenstamm gelesen. Für diesen Kunden werden alle Kundenposten in der Datei 105 gelesen und gelöscht. Zu jedem Kundenposten werden alle Records in der Linkdatei 135 gelöscht.

#### **6. Optionen**

- 6.01 Datentransfer
- 6.01.01 AUFTR-Daten auslagern
- 6.01.02 AUFTR-Daten übernehmen
- 6.01.04 T7-Kundenstamm übernehmen
- 6.01.05 T7-Belege übernehmen
- 6.02 Startangaben/Optionen
- 6.03 Hilfsfunktionen übernehmen
- 6.04 Buchungsperioden ändern
- 6.05 Jahresübergang
- 6.05.01 Jahresabschluss
# **6.01** *Datentransfer*

# **6.01.01** *AUFTR Daten auslagern*

#### Allgemeines

Es werden ausgelagert:

- Kundenstamm
- Parameterstamm (Extras)

Dieser Datentransfer dauert **einige Minuten.** Oben links am Bildschirm blinkt ein "P". Am Schluss ertönt ein Beep-Zeichen mit der Meldung: Datentransfer beendet!

Dieses Programm ist nur zu benutzen, wenn auch mit der ASP SOFTWARE Auftragsbearbeitung/Fakturierung gearbeitet wird. Dabei ist zu berücksichtigen, dass

- wenn in der AUFTR kein Kundenstamm vorhanden ist, der **ganze** übernommen wird.
- wenn in der AUFTR ein Kundenstamm vorhanden ist, nur neue Kunden übernommen werden.

Die Kundenstammänderungen sind also in der AUFTR vorzunehmen.

# **6.01.02** *AUFTR-Daten übernehmen*

### **Allgemeines**

Dieses Programm läuft nur, wenn vorgängig im AUFTR das Programm "Daten für DEBI auslagern" durchgeführt wurde.

Achten Sie darauf, dass Sie sich im gleichen Mandanten befinden, in dem vorgängig der Datentransfer in AUFTR durchgeführt wurde.

Dieser Datentransfer dauert **einige Minuten.** Unten rechts steht "Ablauf wird bearbeitet". Am Schluss ertönt ein Beep-Zeichen mit der Meldung: Datentransfer beendet!

# **6.01.04** *T7-Kundenstamm übernehmen*

Allgemeines

Achtung: **Vor** der Uebernahme sind die Dateien KUNDMU.DAT und ASP\_FI.CA1 **unbedingt** auf Disk zu sichern!

Der Kundenstamm muss vorgängig aus der T7-Lösung ausgelagert und ins Verzeichnis \SOFTWARE kopiert werden. Der Dateiname ist KUNDMUT.DAT.

## Was geschieht nach dem Drücken von F2?

Der T7-Kundenstamm wird mit dem ASP SOFTWARE-Kundenstamm gemischt:

- Neue Kunden: Uebernahme **ohne** Plausibilitäten
- Bestehenden Kunden: Werden **ohne** Plausibilitäten überschrieben

d.h. es liegt in der Verantwortung des Benutzers, dass im T7 keine Kunden gelöscht werden und die ASP MWST-Codes und/oder übrigen ASP SOFTWARE-Codes verwendet werden.

Anschliessend wird die Datei KUNDMUT.DAT gelöscht.

# **6.01.05** *T7-Belege übernehmen*

Allgemeines

Achtung:

**Vor** der Uebernahme sind die Dateien T7\_BELE.DAT und ASP\_FI.CA1 **unbedingt** auf Disk zu sichern!

Der T7-Kundenstamm muss **vorgängig** übernommen worden sein.

Die Rechnungen müssen vorgängig aus der T7-Lösung ausgelagert und ins Verzeichnis \SOFTWARE kopiert werden.

Der Dateiname ist T7\_BELEG.DAT.

### Was geschieht beim Drücken von F2?

Kundenposten werden nur erstellt, wenn

- der Kunde aus T7-Beleg in ASP SOFTWARE vorhanden ist und
- der MWST-Code aus T7-Position in ASP SOFTWARE vorhanden ist und
- das FIBU-Konto in der T7-Position vorhanden ist und
- die Belegnummer aus T7-Beleg nicht bereits in ASP SOFTWARE vorhanden ist (unabhängig davon, ob für gleichen Kunden oder nicht!).

Treffen obige Bedingungen **nicht** zu, dann wird eine Zeile auf dem Fehlerjournal mit Angaben zum T7-Beleg, sowie, wenn FIBU-Konto fehlt oder falscher MWST-Code gefunden wird, je fehlerhafte T7-Position eine zusätzliche Zeile.

Achtung: Ist bei einem T7-Beleg mit fünf Positionen z.B. in der dritten Position ein falscher MWST-Code enthalten, dann werden ab der dritten Position alle weiteren Positionen des Belegs auf der Fehlerjournal ausgegeben. Bei Belegen, die auf dem Fehlerjournal erscheinen, werden keine Kundenposten, Kontierungen, MWST-Datensätze usw. erstellt. Diese müssen in der ASP SOFTWARE aufgrund des Fehlerjournals erfasst werden.

Anschliessend wird die Datei T7\_BELEG.DAT gelöscht.

**Nach** der Uebernahme sind zwingend folgende Journale zu drucken und abzustimmen:

- Fakturajournal (DEBI)
- Kontierungsjournal (DEBI)
- Kontierungsjournal detailliert (DEBI)
- Mehrwertsteuer-Journal (DEB)

Die T7-Uebernahme ist zwecks Abstimmung **spätestens** nach 100 Rechnungen vorzunehmen.

# **Fehlermeldungen**

- Ungültiger MWST-Code
- Eingegebener Kunde existiert nicht im Kundenstamm
- Identische Belegnummer gefunden für Kunde: ASP SOFTWARE-Kundennummer
- Identische Belegnummer für gleichen Kunden gefunden
- FIBU-Konto fehlt

# **6.02** *Startangaben/Optionen*

# Allgemeines

Bevor Sie überhaupt mit der Arbeit in der Debitorenbuchhaltung beginnen, empfehlen wir Ihnen, einige grundsätzliche Dinge in der Funktion "Startangaben/Optionen" zu definieren.

# Eingabefelder

# **Automatische Kundennummerierung**

- J Sie haben kein Nummerierungssystem und bearbeiten Ihre Belege mit dem Kundennamen.
- N Sie haben ein Nummerierungssystem und bearbeiten Ihre Belege mit der Kundennummer.

# **Sind FIBU-Buchungen erwünscht?**

J Sie wollen Ihre Belegkontierungen eingeben und ein entsprechendes Kontierungsjournal drucken können.

> Wenn Sie auch noch die Finanzbuchhaltung installiert haben, so können Sie in der FIBU die aus der DEBI entstandenen Buchungen bequem übernehmen.

N Sie wollen keine Kontierungen eingeben.

# **DEBI-Sammelkonto**

(nur von Bedeutung, wenn oben ein J eingegeben wurde)

Dieses Konto wird jeweils in der Buchungserfassung als Sollkonto vorgeschlagen und kann überschrieben werden.

## **MWST-Abrechnung nach vereinnahmten Entgelten**

- J Die MWST wird aufgrund der Zahlungseingänge abgerechnet. Dieses Vorgehen bedingt eine Bewilligung der Steuerverwaltung.
- N Die MWST wird aufgrund der erstellten Rechnungen abgerechnet.

## **Umsätze inkl. MWST**

Aufgrund dieser Definition werden für die Statistiken die Umsätze inkl. oder exkl. MWST gespeichert.

### **MWST-Nummer, MWST-pflichtig, FIBU-Konto für Mehrwertsteuer**

Mit diesen Eingaben wird die MWST-Abrechnung gesteuert. Wird die Eingabe MWST-pflichtig auf Ja gesetzt, so sind auch die Eingaben MWST-Nummer und FIBU-Konto für Mehrwertsteuer obligatorisch.

# **Ab welcher Mahnung nicht mehr mahnen**

Mit dieser Eingabe kann eine Reduktion der Anzahl Mahnungen erreicht werden.

Beispiel: Eingabe "2" heisst: Es werden keine 3. Mahnungen gedruckt, sondern nur 1. und 2.

### **Seite "Mahnungen"**

Auf der Notizbuchseite "Mahnungen' wurden für die Ausgabe der Absender-Adresse folgende neuen Optionen hinzugefügt: , E-Mail-Adresse drucken' (J/N-Feld, Vorgabe: Nein (desaktiviert)), Angaben ab 'Persönliche Angaben' des Benutzers verwenden (sofern vorhanden)' (J/N-Feld, Vorgabe: Nein (desaktiviert)) und ''Pers. Telefon-Nr./Mobil-Nr.' statt 'Firmen-Telefonnummer' verwenden' (J/N-Feld, Vorgabe: Nein (desaktiviert), diese Eingabe ist nur aktiv, wenn die Eingabe ,'Pers. Telefon-Nr./Mobil-Nr.' statt 'Firmen-Telefonnummer' verwenden' aktiviert wurde). Wird die Eingabe .E-Mail-Adresse drucken' aktiviert, dann wird auf den Mahnungen die E-Mail-Adresse des Mandanten ausgegeben. Wird die Eingabe 'Angaben ab 'Persönliche Angaben' des Benutzers verwenden (sofern vorhanden)' aktiviert, dann werden für die Absender-Angaben statt der Angaben aus dem Mandanten die Angaben ab aktuellem Benutzer verwendet, sofern diese vorhanden sind. Dabei wird, ausser bei der Adresse des Absenders, jede einzelne Eingabe des aktuellen Benutzers geprüft und übernommen. Ist also eine 'Persönliche E-Mail Adresse' vorhanden, so wird diese anstelle der E-Mail-Adresse des Mandanten verwendet, ist eine Firmen-Telefonnummer vorhanden so wird diese anstelle der Telefonnummer des Mandanten verwendet usw. Wenn eine Firmenadresse vorhanden ist (Firmenname und PLZ/Ort), dann wird die komplette Adresse aus dem aktuellen Benutzer statt der Angaben des Mandanten verwendet, d.h. es müssen auch allfällige Adresszeilen beim aktuellen Benutzer hinterlegt sein, damit die Adresse korrekt gedruckt werden kann. Zusätzlich kann, sofern die Eingabe ,'Pers. Telefon-Nr./Mobil-Nr.' statt 'Firmen-Telefonnummer' verwenden, aktiviert ist, auch die Eingabe 'Pers. Telefon-Nr./Mobil-Nr.' statt 'Firmen-Telefonnummer' verwenden' aktiviert werden.

Ist diese Eingabe aktiviert, dann wird als Telefonnummer die 'Pers. Telefon-Nr./Mobil-Nr'. statt der Firmen-Telefonnummer verwendet (sofern vorhanden). Ist auch die Firmen-Telefonnummer nicht vorhanden, dann wird die Telefonnummer ab Mandant verwendet.

## **Fusszeile**

Die Fusszeile kann anstelle der Absenderangaben gedruckt werden (Eingabe: 'Absender-Block als Fusszeile drucken ?'). Es ist nur jeweils eine der beiden Fusszeilen möglich, wird die Eingabe 'Absender-Block als Fusszeile drucken ?' aktiviert, dann werden die Angaben für die optionale Fusszeile desaktiviert, wird die Eingabe Fusszeile drucken ?'. dann wird die Eingabe 'Absender-Block als Fusszeile drucken ?' desaktiviert. Um die optionale Fusszeile verwenden zu können, muss zuerst die Eingabe 'Fusszeile drucken ?' (J/N-Feld, Vorgabe: Nein (desaktiviert)) aktiviert werden, wodurch die weiteren Angaben zur Fusszeile aktiviert werden. In der Eingabe ,Text für Fusszeile (alphanumerische Eingabe, 90-stellig, obligatorisch, wenn optionale Fusszeile erwünscht) wird der als Fusszeile zu verwendende Text eingegeben (z.B. eine Bankverbindung usw.) und mit den Eingaben unter 'Ausgabeoptionen' kann bestimmt werden, ob die Fusszeile bei mehrseitigen Mahnungen auf jeder Seite einer Mahnung oder nur auf der letzten Seite je Mahnung ausgegeben werden soll.

## **Seite "Filialverarbeitung"**

Um den Verarbeitungsmöglichkeiten im Zusammenhang mit Filialen Rechnung zu tragen, wurde die Notizbuchseite 'Filialverarbeitung' hinzugefügt. Auf dieser Notizbuchseite wurde die Eingabe 'Die Filialen sind eigenständige Gesellschaften (juristische Personen)' hinzugefügt (J/N-Feld, Vorgabe: Nein (desaktiviert)). Ziel des Einbaus dieser Eingabe war es, dass die Datenbestände in einem zentralen Mandanten gehalten werden können, gewisse Verarbeitungen jedoch 'Filialspezifisch' ablaufen müssen (so, als würden diese Verarbeitungen in diesem Mandanten durchgeführt), so dass Adressangaben, MWST-Nummer usw. aus dem Filialmandanten übernommen werden, die Daten jedoch im zentralen Mandanten erstellt bzw. verändert werden. Wird diese Eingabe aktiviert, dann muss in der VESR-Verarbeitung eine Filiale gewählt werden, für welche dann die VESR-Datei eingelesen wird. Damit können unterschiedliche VESR-Teilnehmernummern, Bank-Konti usw. berücksichtigt werden und die Daten können in einem zentralen Mandanten verarbeitet (und gespeichert) werden. Damit dies korrekt funktioniert, müssen die Filialmandanten vorhanden sein und es müssen alle für die VESR-Verarbeitung benötigten Angaben und Einstellungen in diesen Mandanten definiert worden sein.

## **6.05.01** *Hilfsfunktionen übernehmen*

#### **Allgemeines**

Mit diesem Programm können die bestehenden Records der Hilfsfunktionen DEBI aus einem anderen Mandanten in den aktuellen Mandanten übernommen werden. Bestehende Records werden überschrieben, nicht vorhandene übernommen.

Hauptdatei: 125 (DE\_ParaStamm) und 140 (DE\_Mahntexte).

Die Eingabefelder stammen aus der Datei 980.

Rechts der Mandantenauswahl werden der Mandantenname und auf einer 2. Zeile die PLZ und der Ort des eingegebenen Mandanten angezeigt.

Die Eingabe eines Mandanten ist obligatorisch und darf nicht gleich dem aktuellen Mandanten sein (sonst Fehler 2058.0) und muss natürlich vorhanden sein (sonst Fehler 2057.0).

Es muss mindestens eines der J/N-Felder aktiviert worden sein, damit die Verarbeitung durchgeführt wird. Ist kein Feld aktiviert, dann Fehler 2060.0 ausgeben.

Die Startangaben/Optionen werden nicht übernommen.

Auf dem MDI-Dialog ist eine Fortschrittsanzeige.

# Seite "VESR / BESR"

Auf der Notizbuchseite ,VESR / BESR' wurde die Eingabe 'Einlesen der VESR-Datei mit autom. Zahlungsjournal' hinzugefügt (J/N-Feld, Vorgabe: Nein (desaktiviert)). Wird diese Eingabe desaktiviert belassen, dann verhält sich das Programm ,VESR-Verarbeitung' wie bisher. Wird die Eingabe aktiviert, dann wird im Programm ,VESR-Verarbeitung' nach dem Einlesen einer VESR/BESR-Datei automatisch ein Zahlungsjournal der eingelesenen Zahlungen ausgegeben.

# **6.04** *Buchungsperioden ändern*

## **Allgemeines**

Dieses Programm ändert die "aktuelle Buchungsperiode" aller Benutzer in allen Mandanten auf die eingegebenen Werte.

# **6.05 Jahresübergang**

# *6.05.01 Jahresabschluss*

### **Allgemeines**

Mit diesem Programm kann eine Jahresabschluss erstellt werden.

Das Programm liest alle Kunden (Datei 100) und zu jedem Kunden des Debitorenbestand (Datei 100) und überträgt die Felder BJ auf die Felder VJ.

Danach wird das Geschäftsjahr DEBI gelesen (Datei 915) und das Jahr um 1 erhöht.

## **7. MWST**

- 7.01 Vorsteuern erf/bearb
- 7.02 Vorsteuercodes erf/bearb
- 7.03 Vorsteuer-Journal
- 7.04 Vorsteuern aus KREDI übern.
- 7.05 Mehrwertsteuern erf/bearb
- 7.06 Mehrwertsteuercodes erf/bearb
- 7.07 MWST-Journal
- 7.08 MWST-Abrechnung
- 7.08.01 MWST-/VST-Daten übernehmen
- 7.08.02 MWST-Abrechnung erf/bearb
- 7.08.03 MWST-Abrechnung drucken
- 7.09 MWST/VST-Datensätze löschen

# **7.** *Mehrwertsteuer (MWST)*

### Allgemeines

In diesem Menü-Punkt sind alle für die MWST-Abrechnung benötigten Funktionen und Programme zusammengefasst. Dabei ist zu beachten, dass die VST-Programme nur dann aktiv sind, wenn entweder die Option "Vorsteuern" aktiviert oder aber die Datenbank Kreditorenbuchhaltung vorhanden ist.

# **7.01** *Vorsteuern erfassen/bearbeiten*

## Allgemeines

Mit diesem Programm können neue Vorsteuerdatensätze erfasst bzw. die Vorsteuerdatensätze, die aus der Kreditorenbuchhaltung stammen, verändert werden.

# **7.02** *Vorsteuer-Codes erfassen/bearbeiten*

### **Allgemeines**

Mit diesem Programm werden die Vorsteuer-Codes erfasst bzw. können bereits erfasste Vorsteuer-Codes verändert werden.

Es ist zu beachten, dass die ASP Programme sich genau an die von den Steuerbehörden vorgegebenen Codes halten. Beachten Sie, dass diese Codes immer 2-stellig eingegeben werden müssen, damit die Verarbeitung in der Finanzbuchhaltung (sofern installiert) korrekt vorgenommen werden kann.

# DE 7.02/02

# **Vorsteuer-Codes**

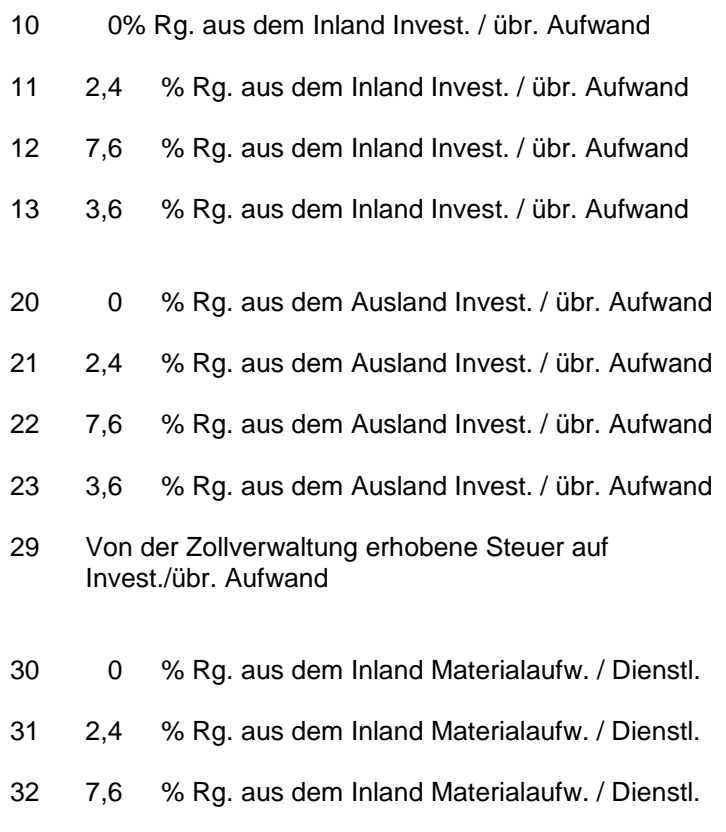

33 3,6% Rg. aus dem Inland Materialaufw. / Dienstl.

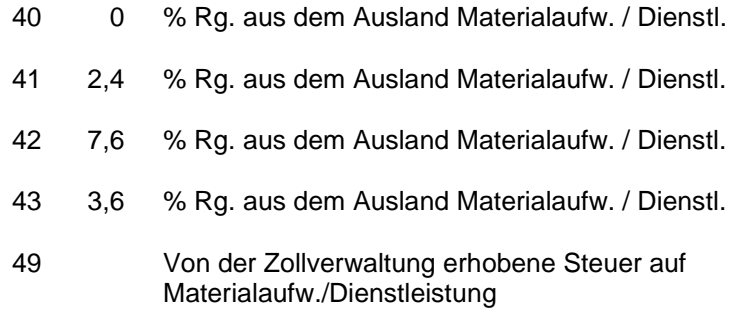

Zum Vorsteuer-Code **muss** ein FIBU-Konto eingegeben werden.

Ausnahme: Bei 0 % **kein** Konto. Konto muss vorhanden sein, wenn Kontenplan eingelesen.

# **7.03** *Vorsteuer-Journal*

### Allgemeines

Dieses Journal ermöglicht die Kontrolle der erfassten Vorsteuerdatensätze und des Vorsteuerabzugs. Die Ausgabe dieser Liste auf den Bildschirm ist möglich, indem auf der Eingabeseite "Druckereinstellungen" die Eingabe "Bildschirmausgabe" auf Ja gesetzt wird.

## **7.04** *Vorsteuern aus KREDI übernehmen*

### Allgemeines

Der Menü-Ausgang "VST-Daten aus KREDI übernehmen" sollte nur verwendet werden, wenn keine FIBU-Daten aus der Kreditorenbuchhaltung übernommen werden sollen, da hier nur die in der Kreditorenbuchhaltung erstellten Vorsteuerdaten eingelesen werden. Sollen aus der Kreditorenbuchhaltung sowohl FIBU- als auch Vorsteuerdaten übernommen werden, so muss das Programm "Daten aus KREDI übernehmen" der Finanzbuchhaltung verwendet werden.

# **7.05** *Mehrwertsteuern erfassen/bearbeiten*

#### Allgemeines

Mit diesem Programm können neue Mehrwertsteuerdatensätze erfasst bzw. die Mehrwertsteuerdatensätze, die aus der Debitorenbuchhaltung bzw. Auftragsbearbeitung stammen, verändert werden.

# **7.06** *Mehrwertsteuer-Codes erfassen/bearbeiten*

## Allgemeines

Es ist zu beachten, dass die ASP Programme sich genau an die von den Steuerbehörden vorgegebenen Codes halten.

# **MWST-Codes**

- 1 7,6% Steuerbare Lieferungen und Dienstleistungen (Normalsatz)
- 2 2,4% Steuerbare Lieferungen und Dienstleistungen (reduzierter Satz)
- 3 0,0% Exportlieferungen mit Nachweis der Ausfuhr
- 4 0,0% Von der Steuer ausgenommene Umsätze
- 5 0,0% Dienstleistungen an Empfänger mit Sitz im Ausland, sofern die Nutzung oder Auswertung im Ausland erfolgt
- 6 0,0% Ankaufswerte der verkauften gebrauchten Motorfahrzeuge beim Vorgehen nach Art. 26 Abs. 7 MWSTV
- 7 3,6% Steuerbare Bewerbungsleistungen (Sondersatz)
- 8 Entgeltsminderungen (z.B. Skonti, Rabatte)
- 9 Saldosteuersatz 1 (gem. Startangaben)
- 0 Saldosteuersatz 2 (gem. Startangaben)

# **7.07** *MWST-Journal*

### Allgemeines

Dieses Journal ermöglicht die Kontrolle der erfassten Mehrwertsteuerdatensätze und des Mehrwertsteuerbetrags. Die Ausgabe dieser Liste auf den Bildschirm ist möglich, indem auf der Eingabeseite "Druckereinstellungen" die Eingabe "Bildschirmausgabe" auf Ja gesetzt wird.

### **7.08** *Mehrwertsteuerabrechnung*

### **Allgemeines**

Die Mehrwertsteuerabrechnung enthält drei Funktionen:

- MWST-/VST-Daten übernehmen
- MWST-Abrechnung erf/bearb
- MWST-Abrechnung drucken

Diese drei Programme sind in dieser Reihenfolge durchzuführen. Sollten Sie Zweifel an der Richtigkeit Ihrer MWST-/ VST-Daten haben, so können Sie die Werte direkt im Programm "MWST-Abrechnung erf/bearb" eingeben.

**Vor** der Durchführung dieser Programme sind das Vorsteuer- und das MWST-Journal der entsprechenden Periode zu drucken, zu kontrollieren und evtl. zu mutieren und zu ergänzen.

### **Kontrollen**

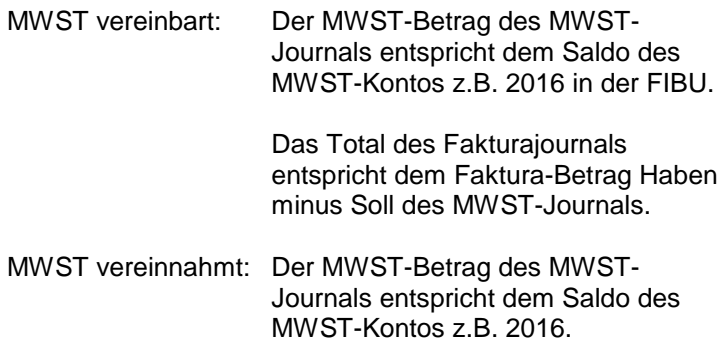

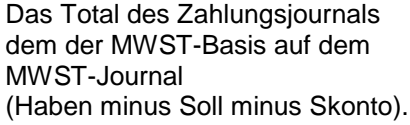

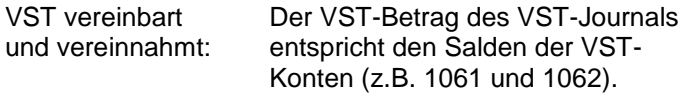

Das Fakturajournal Kreditoren kann mit dem VST-Journal **nicht** abgestimmt werden, da es Lieferantenrechnungen ohne VST geben kann.

# **7.08.01** *MWST-/VST-Daten übernehmen*

#### Allgemeines

Dieses Programm übernimmt und totalisiert die automatisch erstellten MWST- und VST-Daten und stellt die MWST-Abrechnung zusammen.

Die MWST- und VST-Daten werden **nicht** gelöscht, so dass dieses Programm mehrmals wiederholt werden kann. Die MWST-/VST-Daten werden im definitiven Jahresabschluss gelöscht.

# **Eingabefelder**

### **Buchungsperiode von bis, Buchungsdatum von bis, Belegdatum von bis**

Es **muss** eine Datum-Selektion eingegeben werden.

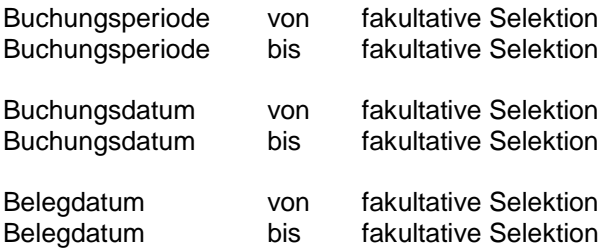

### Was geschieht nach dem Drücken von F2?

Alle MWST-/VST-Daten werden ins Abrechnungsformular übertragen und können mit dem Programm "MWST-Abrechnung erf/bearb" kontrolliert, mutiert und ergänzt werden.

## **Hinweis**

Es werden folgende Vorsteuercodes in die Mehrwertsteuerabrechnung übernommen:

- 30 49 (Materialaufwand und Dienstleistungen)
- 10 29 (Investitionen und übriger Betriebsaufwand)

Aenderungen oder die Vergabe von neuen Mehrwertsteuer- und/oder Vorsteuercodes sind nur in Absprache mit der ASP Informatik AG vorzunehmen!
# **7.08.02** *MWST-Abrechnung erfassen/bearbeiten*

### Allgemeines

In diesem Programm können die übernommenen MWST-/ VST-Daten kontrolliert, mutiert und ergänzt werden.

### Eingabefelder

# **Seiten 1 und 5**

Wenn mit Originalvordruck gearbeitet wird, ist mindestens einzugeben:

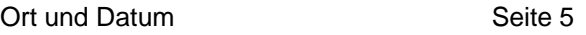

Wenn nicht mit Originalvordruck gearbeitet wird, sind mindestens einzugeben:

#### **Seite 1**

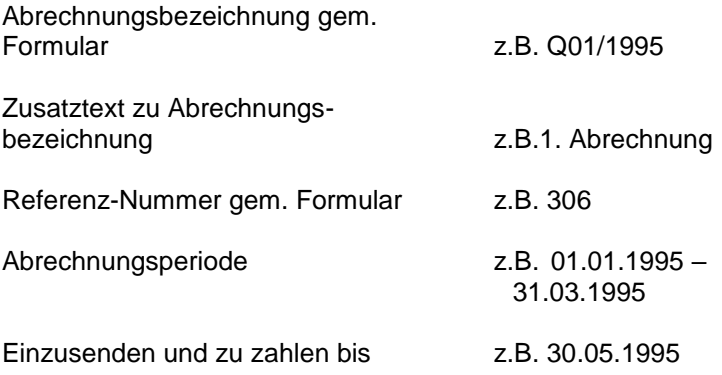

# **Seite 5**

Ort und Datum

Folgende Angaben werden automatisch vorgeschlagen:

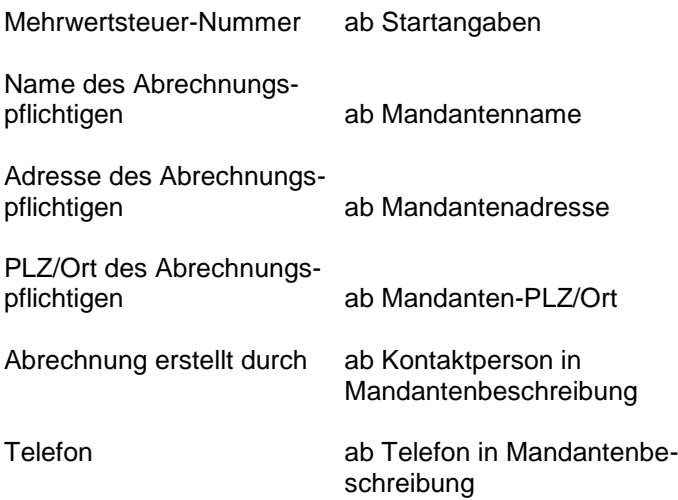

## **7.08.03** *MWST-Abrechnung drucken*

#### **Allgemeines**

Die MWST-Abrechnung kann beliebig oft gedruckt werden.

Das Originalformular wurde bei der ASP für folgende Druckertypen getestet:

- Matrixdrucker: alle mit Einzelblatteinzug
- Tintenstrahldrucker: alle mit Einzelblatteinzug<br>- Laserdrucker: FPSON FPL-5600 FPSC EPSON EPL-5600. EPSON EPL-
- 

5200

Für alle übrigen Druckertypen können wir keine Gewähr abgeben, dass das Originalformular richtig bedruckt werden kann. Ein Versuch lohnt sich jedoch in jedem Fall. Wenn das Originalformular nicht richtig bedruckt werden kann, können Sie auf weissem Papier die ganze Abrechnung von unserem Programm drucken lassen. Zur Zeit wissen wir jedoch nicht, ob die Eidg. Steuerverwaltung dieses Vorgehen akzeptieren wird. Wenn Sie auf Nummer sichergehen wollen, können Sie die Zahlen manuell auf das Originalformular übertragen.

**Eingabefelder** 

# **Formular mit Vordruck verwenden?**

Ja Nein (Standardannahme)

## **7.09** *MWST/VST-Datensätze löschen*

#### Allgemeines

Mit diesem Programm können Sie die MWST- und/oder VST-Datensätze löschen.